# **Gaming Grammar Guide**

<span id="page-0-0"></span>This guide provides information and guidance on accessing and using Gaming Grammar.

If you are having difficulty accessing Gaming Grammar, please refer to this guide in the first instance. If you continue to experience problems, please contact the Gaming Grammar team via email at: *[gaminggrammar@digitalcreativity.ac.uk](mailto:gaminggrammar@digitalcreativity.ac.uk)* 

## <span id="page-0-1"></span>**Contents**

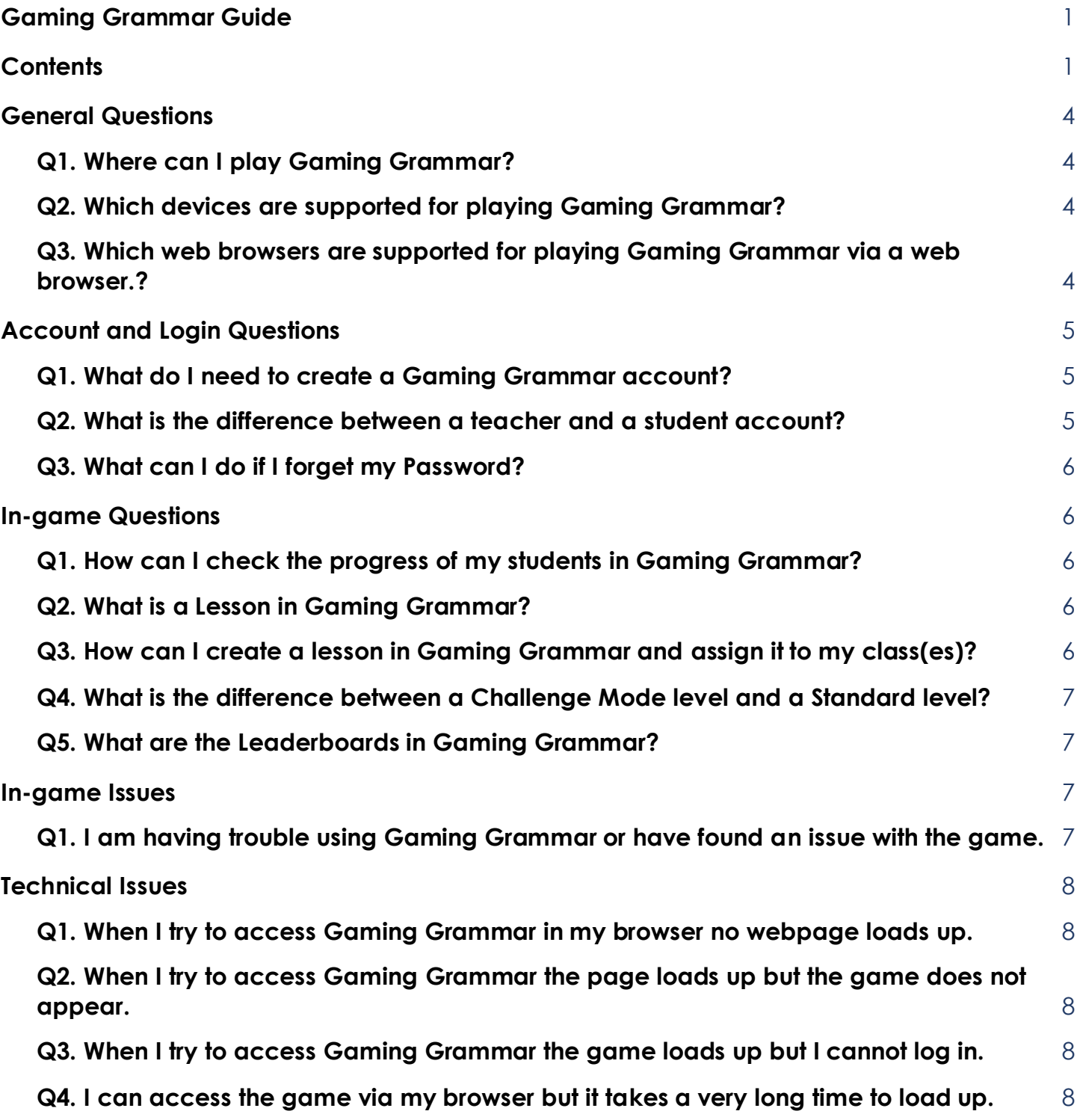

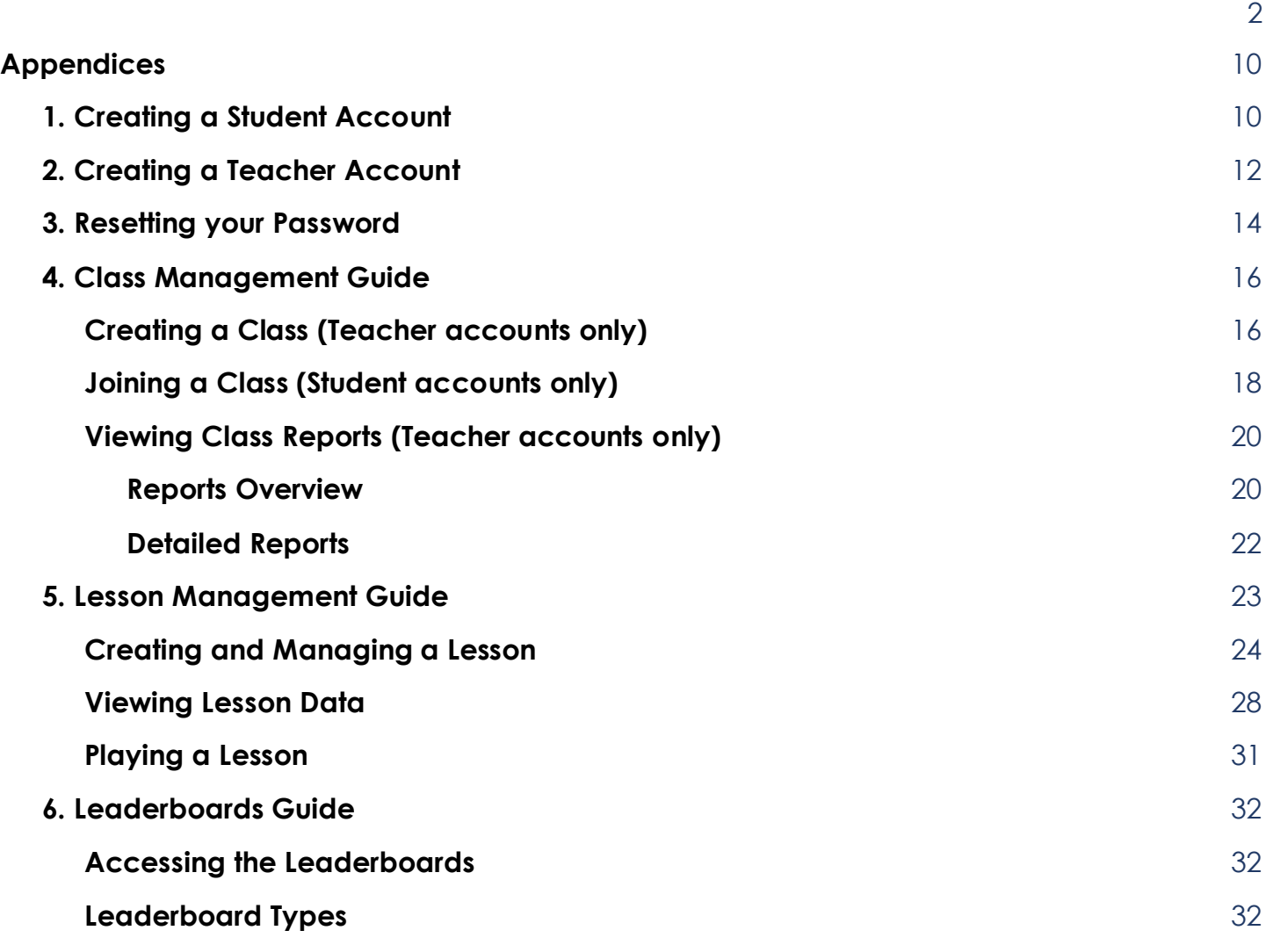

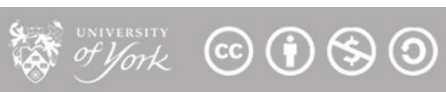

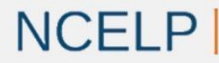

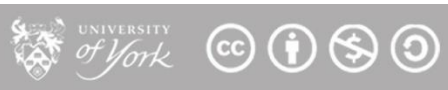

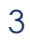

## <span id="page-3-0"></span>General Questions

## <span id="page-3-1"></span>**Q1. Where can I play Gaming Grammar?**

**PC/Mac**: You can play Gaming Grammar at the following address: [https://www.gaminggrammar.com](https://www.gaminggrammar.com/)

Please ensure you use the full address for the game as listed above as some browsers will not reach Gaming Grammar if a shorter address is used (e.g. without [https://www\)](https://www/).

**Android:** You can find Gaming Grammar on the Google Play Store [\(https://play.google.com/store/apps/details?id=uk.ac.york.gaminggrammar\)](https://play.google.com/store/apps/details?id=uk.ac.york.gaminggrammar)

**iPad:** You can find Gaming Grammer on the Apple App Store. [\(https://apps.apple.com/gb/app/gaming-grammar/id1522258020\)](https://apps.apple.com/gb/app/gaming-grammar/id1522258020)

## <span id="page-3-2"></span>**Q2. Which devices are supported for playing Gaming Grammar?**

Gaming Grammar is currently available to be played via a web browser (see Q3) on **PC**, **Apple Mac** and **Chromebook** devices, on **Android phones and tablets** via the Google Play Store or on **iPads** via the Apple App Store.

<span id="page-3-3"></span>An **Android device/iPad released on or after 2017** is recommended for playing Gaming Grammar.

## **Q3. Which web browsers are supported for playing Gaming Grammar via a web browser.?**

Gaming Grammar can be played using the following web browsers: PC: **Google Chrome**, **Firefox**, **Microsoft Edge** Mac: **Google Chrome**, **Firefox** Chromebook: **Google Chrome**

Please note that **Internet Explorer is not supported**. The browser is no longer updated by Microsoft and so it cannot run Gaming Grammar effectively.

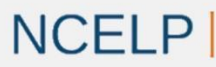

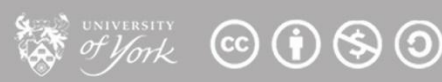

# <span id="page-4-0"></span>Account and Login Questions

## <span id="page-4-1"></span>**Q1. What do I need to create a Gaming Grammar account?**

Students: To create a Gaming Grammar Student account you will only need to enter your name, your school email address and a password to create your account. This email address should be a school/educational email address. Students will also be asked to provide their month and year of birth, gender, and first language.

Teachers: To create a Teacher account you will also need to enter a 'School Code'. This is a code which is used to identify the School you are originating from. If you do not believe your school has a school code yet, please complete the [Google Form](https://docs.google.com/forms/d/e/1FAIpQLSdmzJynQniTh46D3QdSJ2VR5rm-S3T0xtDTaMSCh48xz3a6Ng/viewform) on the NCELP GG webpage, providing your name, email, school name, town, and postcode:<https://ncelp.org/resources/gaming-grammar/> The GG team will then be in touch via email with your school code. *Note: all teachers within a school can use the same school code to set up their accounts.*

In order to retrieve your school's code (e.g. if it is lost or forgotten), please contact NCELP at the following address: [GamingGrammar@digitalcreativity.ac.uk](mailto:GamingGrammar@digitalcreativity.ac.uk)

For more assistance in creating your account please check:

- Appendix 1 [Creating a Student Account](#page-9-1)
- <span id="page-4-2"></span>● Appendix 2 - [Creating a Teacher Account](#page-11-0)

## **Q2. What is the difference between a teacher and a student account?**

Both a Teacher account and a Student account can play all of the games on offer in Gaming Grammar. They can also earn stars based on how well they perform in each game.

The differences between the accounts are found below:

**Teacher** Accounts can:

- Create classes and have student accounts join those classes.
- Create lessons and assign lessons to their class(es) in the game.
- View reports on game progress/usage for any student accounts who have joined their class.
- Access any level in any minigame at any time.

Teacher Accounts can not:

● Join other Teachers' classes.

#### **Student** Accounts can:

- Join/leave classes created by Teacher
- Play lessons assigned to their class(es) by their Teachers

**Student** Accounts can not:

- Create classes
- View data from other student accounts in their classes.
- Access later levels in a minigame until they have completed the previous levels.

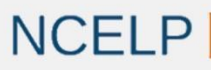

National Centre for Excellence for Language Pedagogy

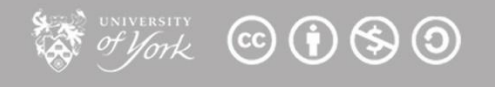

## <span id="page-5-0"></span>**Q3. What can I do if I forget my Password?**

If you have forgotten your password you can click on the 'Forgot your password?' text on the login screen in the game. This will open up a new window where you can verify your account and then change your password.

For step by step instructions of this process please see: Appendix 3 - [Resetting your Password](#page-13-0)

# <span id="page-5-1"></span>In-game Questions

## <span id="page-5-2"></span>**Q1. How can I check the progress of my students in Gaming Grammar?**

When using a Teacher account you can use the Teacher Interface section to create classes. Once your Students choose to join this class you will be able to look at a variety of information on their usage of the game.

For more information on this process please see: Appendix 4 - [Class Management Guide](#page-15-0)

## <span id="page-5-3"></span>**Q2. What is a Lesson in Gaming Grammar?**

A Lesson in Gaming Grammar is a customisable collection of levels from the game which you can create and then assign to your classes. Once you have assigned a lesson to a class you can then view details on which of your students have completed the Lesson and the percentage of levels within the Lesson that they completed successfully.

For step by step instructions on how to set up, play, and manage a Lesson please see: [Appendix 5.](#page-22-0)  [Lesson Management Guide](#page-22-0)

## <span id="page-5-4"></span>**Q3. How can I create a lesson in Gaming Grammar and assign it to my class(es)?**

When using a Teacher account you can navigate to the Lesson Management window via the Control Centre in order to create lessons.

In the process of creating a lesson you can select which Gaming Grammar mini-game levels you would like to see in the lesson, which order you would like them to be played and also which of your classes you would like to have access to these lessons.

Once you have assigned a lesson to your class(es) in the game, you will be able to view Lesson progress reports to see the percentage of levels within the lesson that each pupil has successfully completed and whether they have completed the overall lesson.

For more information on this process please see: Appendix 5 - [Lesson Management Guide](#page-22-0)

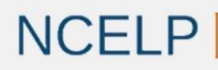

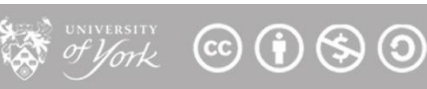

## <span id="page-6-0"></span>**Q4. What is the difference between a Challenge Mode level and a Standard level?**

A Standard level in Gaming Grammar will always use the same set of questions in the same order and players will generally have more time available to think about their answers before answering a question. The goal on a Standard level is always to try to answer 12 questions correctly and to avoid getting 3 questions incorrect. In addition, in a Standard level the player will receive feedback if they answer a question incorrectly.

In a Challenge Mode level, the player will instead face a random set of questions which will be different each time they play. They will need to answer these questions as quickly as possible in order to score as many points as possible in the time available. The player does not receive any feedback (other than correct/incorrect) in Challenge Mode. Challenge Mode is intended to be a fast paced way for students to revise what they have learned during the Standard levels.

*Note: In Challenge Mode, players will see a random set of questions, including Reading only, Listening only, and Reading+Listening questions. Therefore, make sure players have their sound switched on, before starting a Challenge Mode level.*

## <span id="page-6-1"></span>**Q5. What are the Leaderboards in Gaming Grammar?**

Gaming Grammar contains a number of different leaderboards where players can track their overall ranking on a range of different categories. In each leaderboard players will be able to see the scores of the 10 best players/schools for that leaderboard, in addition to their own score and position.

While players can see the scores and leaderboard positions of other players and schools in our leaderboards, they cannot see any identifiable data (e.g. names) for those users.

<span id="page-6-2"></span>For more information on the Leaderboards available in Gaming Grammar please see[: Appendix 6 -](#page-31-0) [Leaderboards Guide](#page-31-0)

In-game Issues

## <span id="page-6-3"></span>**Q1. I am having trouble using Gaming Grammar or have found an issue with the game.**

If you are having trouble using the mini-games and teacher interface within Gaming Grammar and wish to give us feedback on it or if you think you have encountered a bug or issue with the game, please don't hesitate to contact us at [gaminggrammar@digitalcreativity.ac.uk](mailto:gaminggrammar@digitalcreativity.ac.uk)

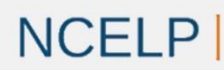

 $V_{\text{Ork}}$  (c) (i) (s) (0)

## <span id="page-7-1"></span><span id="page-7-0"></span>**Q1. When I try to access Gaming Grammar in my browser no webpage loads up.**

The most common cause of this issue is when the full URL has not been entered in the web browser to access the game. Some web browsers will have issues reaching the website if a shortened version of the URL is used.

Please ensure you are using [https://www.gaminggrammar.com](https://www.gaminggrammar.com/) to access the game and not gaminggrammar.com or www.gaminggrammar.com.

## <span id="page-7-2"></span>**Q2. When I try to access Gaming Grammar the page loads up but the game does not appear.**

Note: If you are seeing a loading bar for the game but it is moving very slowly please see [Q4](https://docs.google.com/document/d/15PyOVjCje66JIgQ9xXLtU209Zu7G6920icS5JQ1BGEI/edit#heading=h.6e1ly2o1mmst) below. If you are finding that the web page loads correctly but no game appears then this may be resolved by reloading the web page. If this does not help, you can also try performing a 'hard refresh'.

Steps to do a hard refresh for each supported browser are below:

Google Chrome: Press Ctrl + Shift + F5 when on the web page you wish to refresh. Mozilla Firefox: Press Ctrl + F5 when on the web page you wish to refresh. Microsoft Edge: Press Ctrl + F5 when on the web page you wish to refresh.

If the issue continues to persists after this, then please contact us at [gaminggrammar@digitalcreativity.ac.uk](mailto:gaminggrammar@digitalcreativity.ac.uk)

## <span id="page-7-3"></span>**Q3. When I try to access Gaming Grammar the game loads up but I cannot log in.**

The most common cause of this issue is that the firewall for the network the game is being accessed from is blocking communications, which prevents the game from being able to communicate with our server to handle logins and other online functionality.

Please check with your IT department or Network provider that the following are unblocked and communication is being allowed:

- [https://www.gaminggrammar.com](https://www.gaminggrammar.com/)
- 35.205.130.139 (Traffic will need to be allowed on port 443 for this address)

## <span id="page-7-4"></span>**Q4. I can access the game via my browser but it takes a very long time to load up.**

Gaming Grammar does commonly take some time to load up initially when played via a web browser but in most cases this initial loading time should still be within a minute. If you are experiencing drastically longer load times, this is likely to be due to either the speed of the network

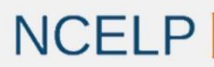

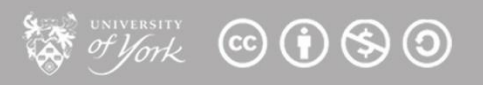

you are currently connected to or the specifications of the device you are using to play Gaming Grammar.

It is worth noting that Gaming Grammar can be cached by your internet browser and so this potentially large initial loading time should only need to be done once. After this, your browser should 'remember' the game and be able to load much faster. This process will reset when we release an update to the game however, although we only plan to release new updates when we have exciting new content and features to add to the game.

If you feel as though you are experiencing much slower loading times than you would expect on your network/device please contact us at [gaminggrammar@digitalcreativity.ac.uk](mailto:gaminggrammar@digitalcreativity.ac.uk)

The following information will help us diagnose your issue:

- Any details you have on the specifications of the device you are using to access the game
- Information on the network you are using to access the game.
- A screenshot of a free network speed test result (E.g. [www.speedtest.net\)](http://www.speedtest.net/)

Alternatively Gaming Grammar loads fastest when played on our app versions found on the Google Play store for Android and on the Apple App store for iPad. If you have a compatible device we would recommend trying the game via the app if you are experiencing loading issues on the web browser version of the game.

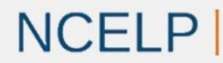

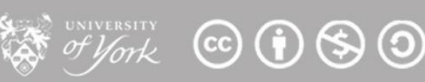

# <span id="page-9-0"></span>Appendices

## <span id="page-9-1"></span>**1. Creating a Student Account**

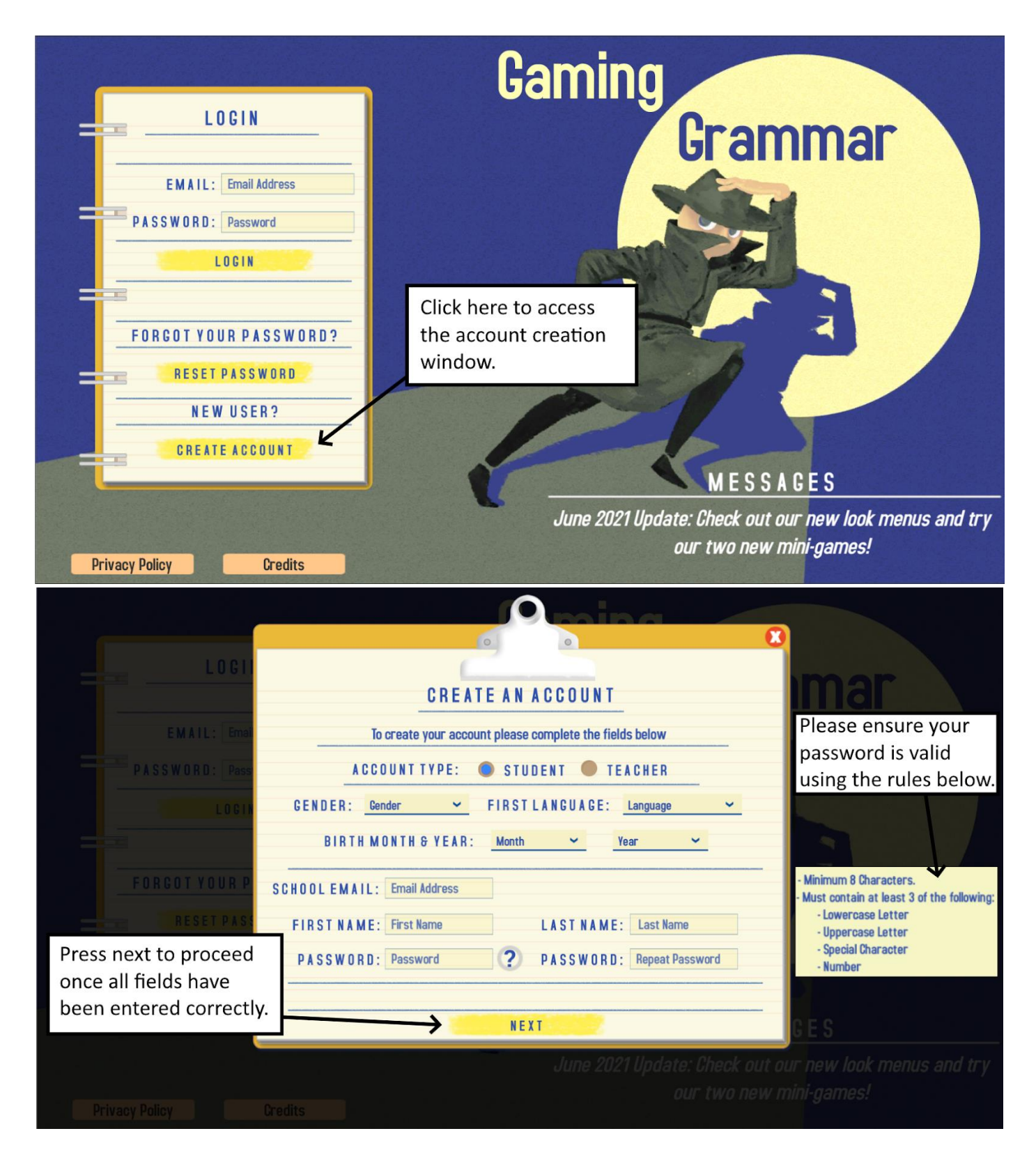

*GG Password rules: Minimum 8 characters. Must contain at least 3 of the following: lowercase letter, uppercase letter, special character, number.*

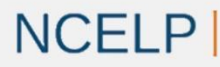

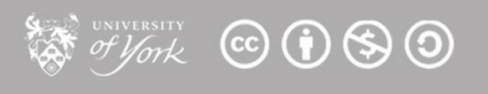

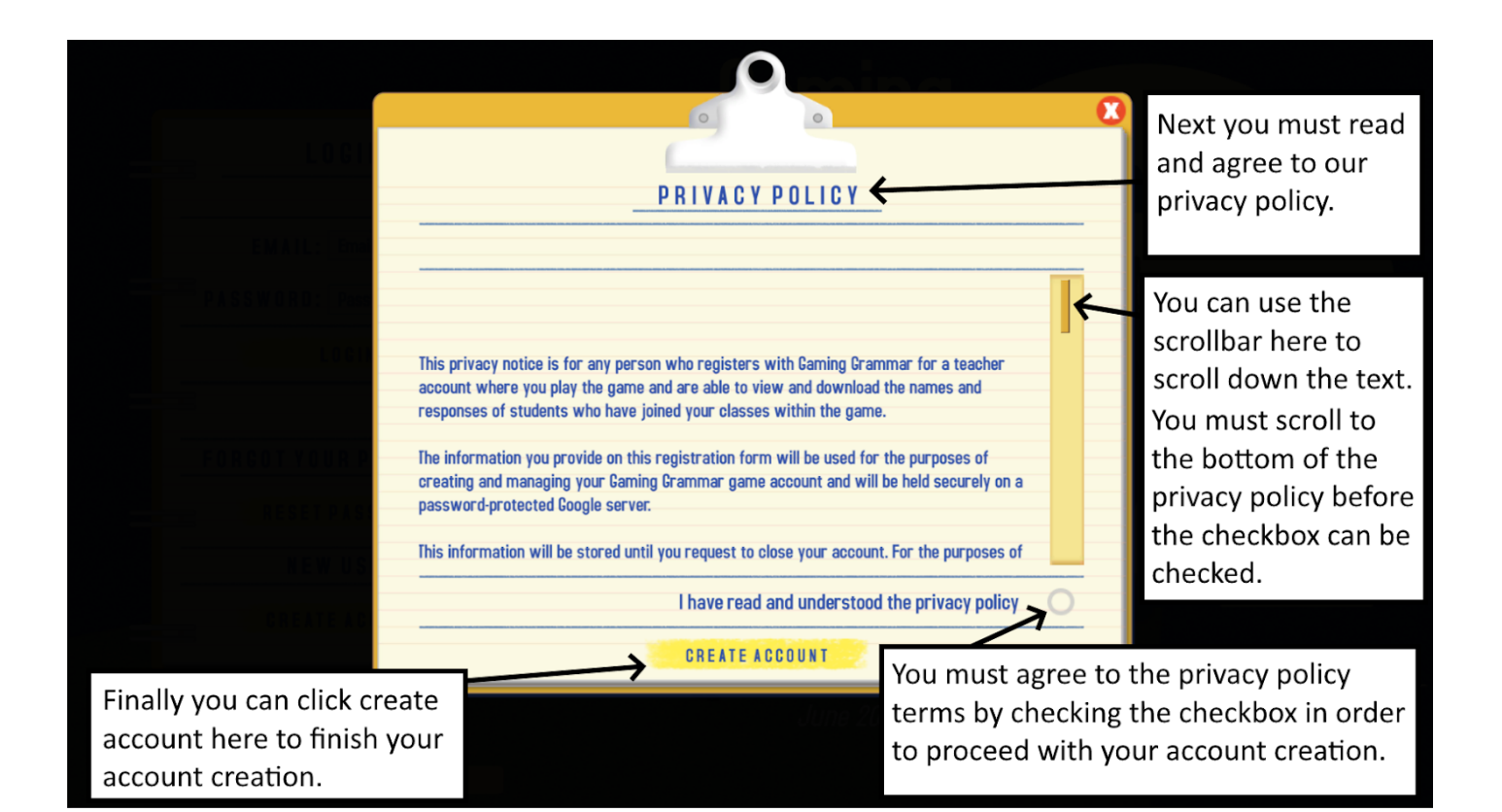

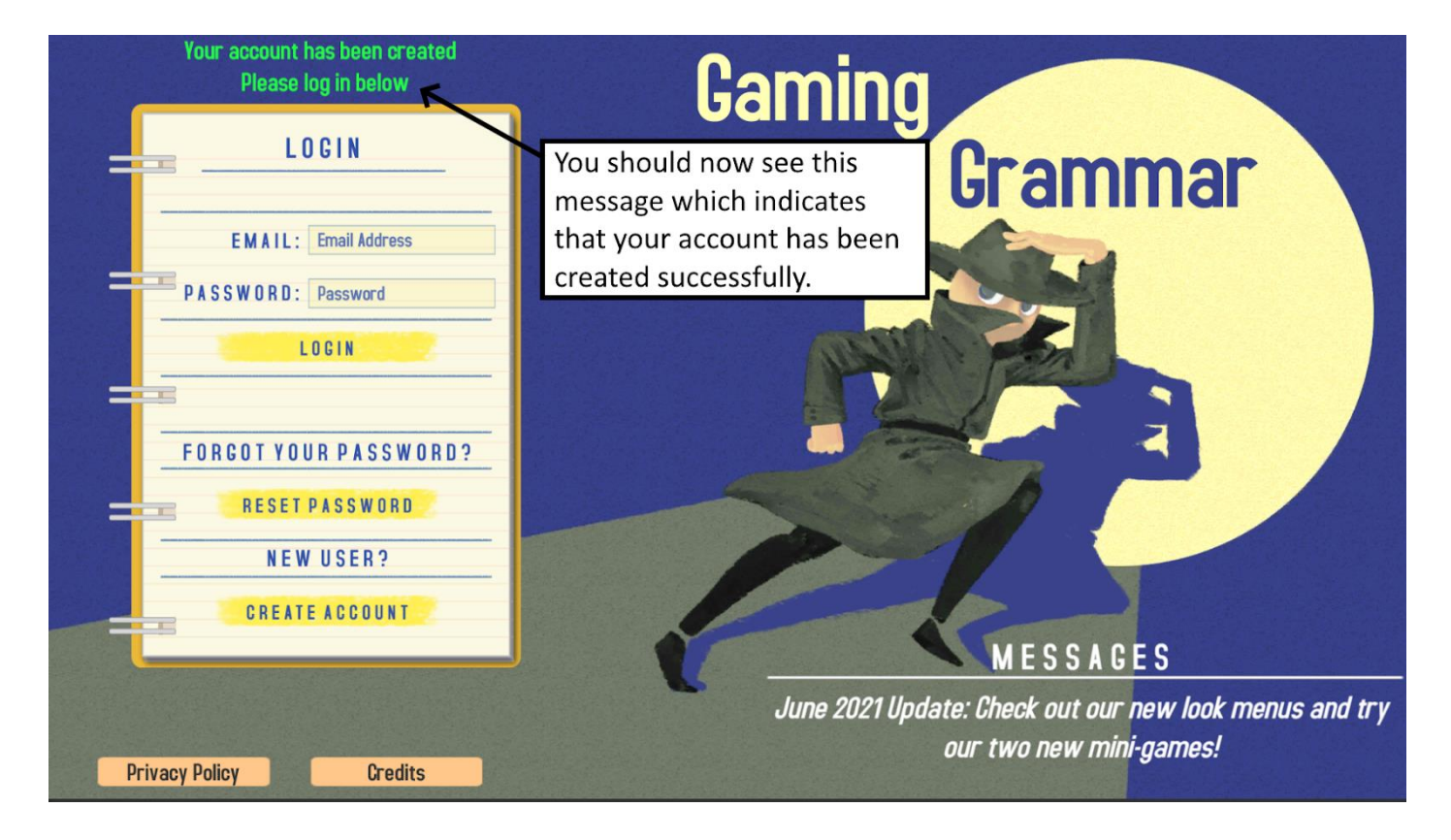

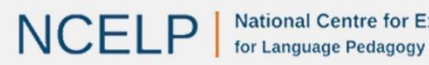

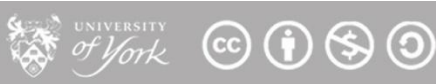

### <span id="page-11-0"></span>**2. Creating a Teacher Account**

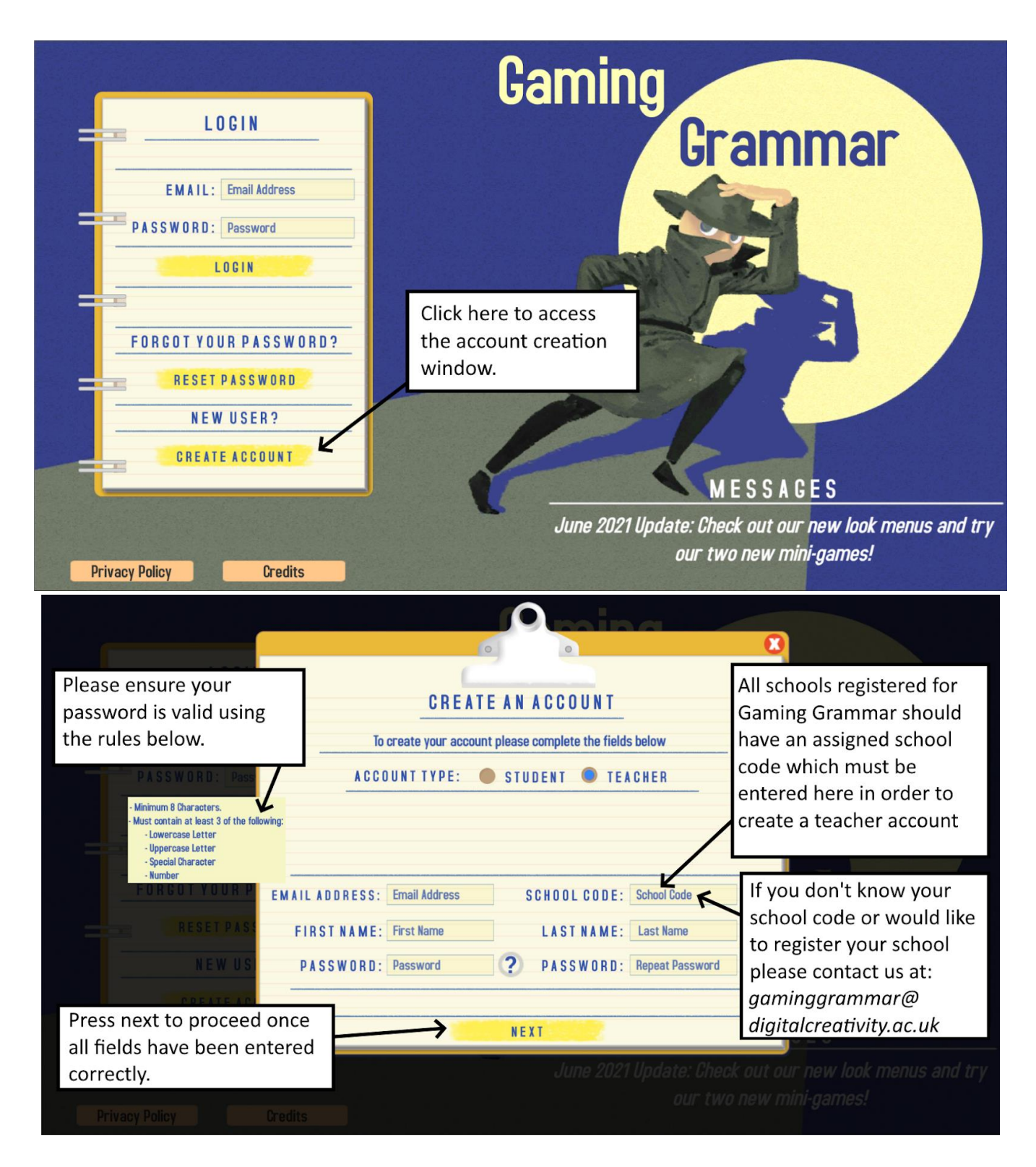

*GG Password rules: Minimum 8 characters. Must contain at least 3 of the following: lowercase letter, uppercase letter, special character, number.*

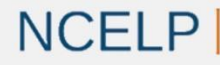

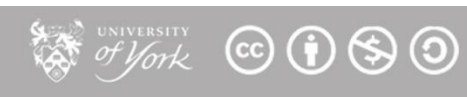

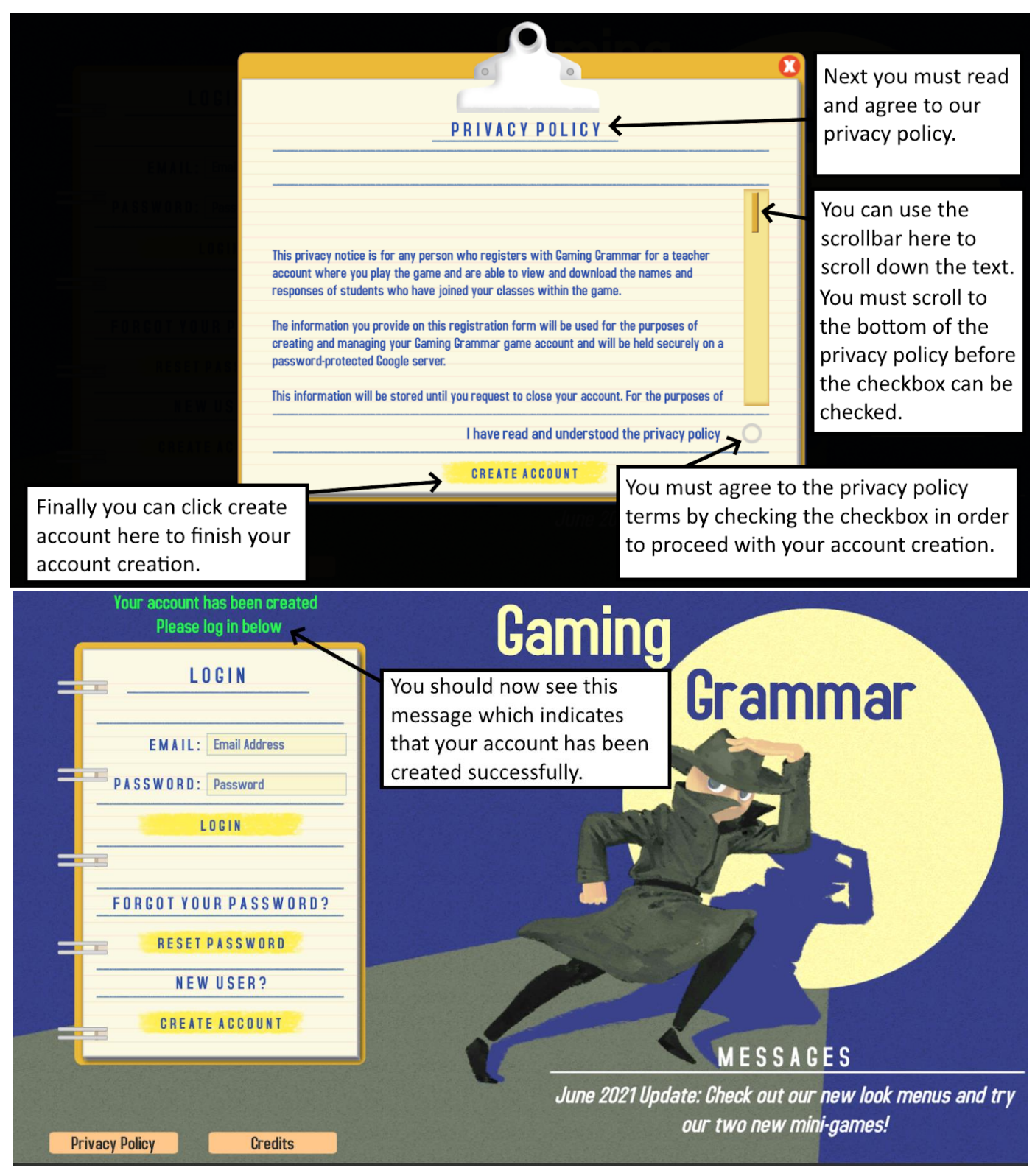

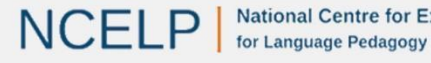

### <span id="page-13-0"></span>**3. Resetting your Password**

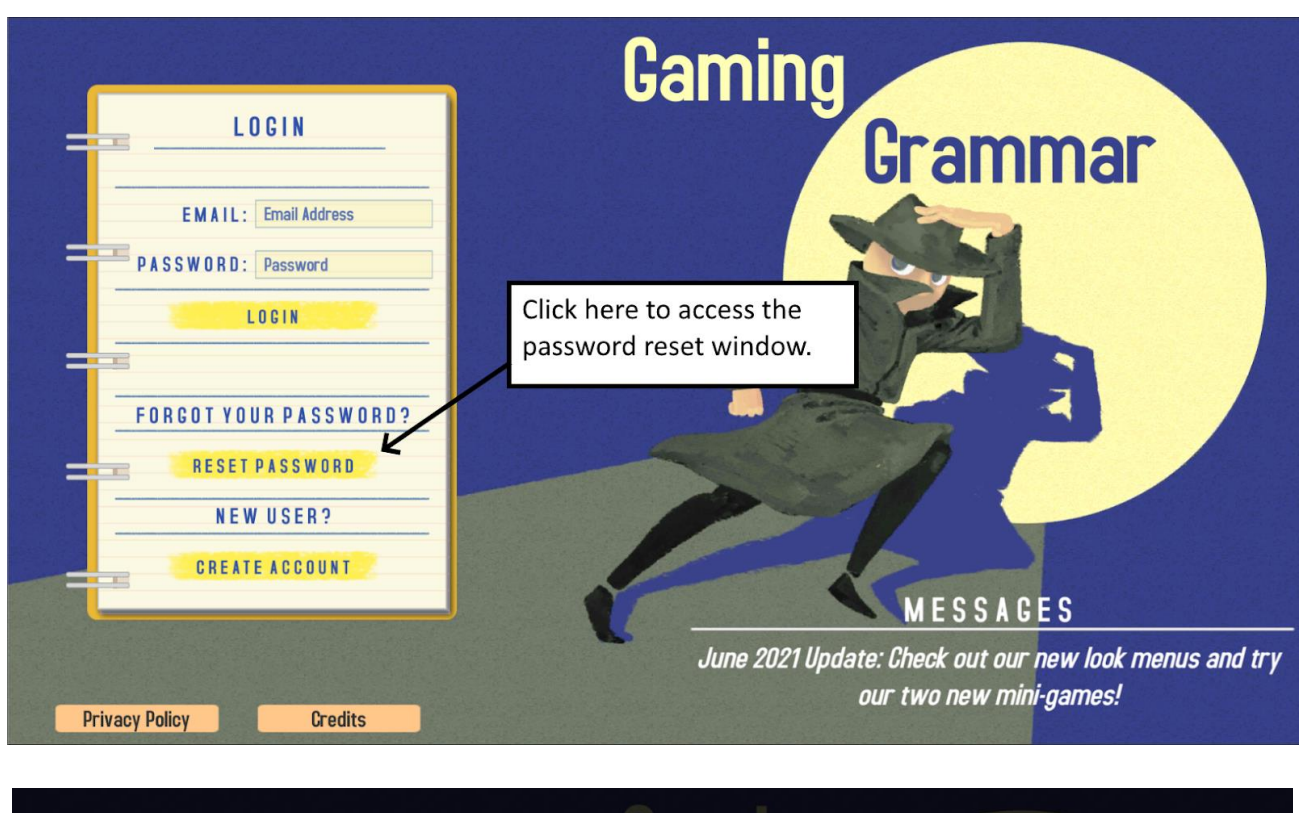

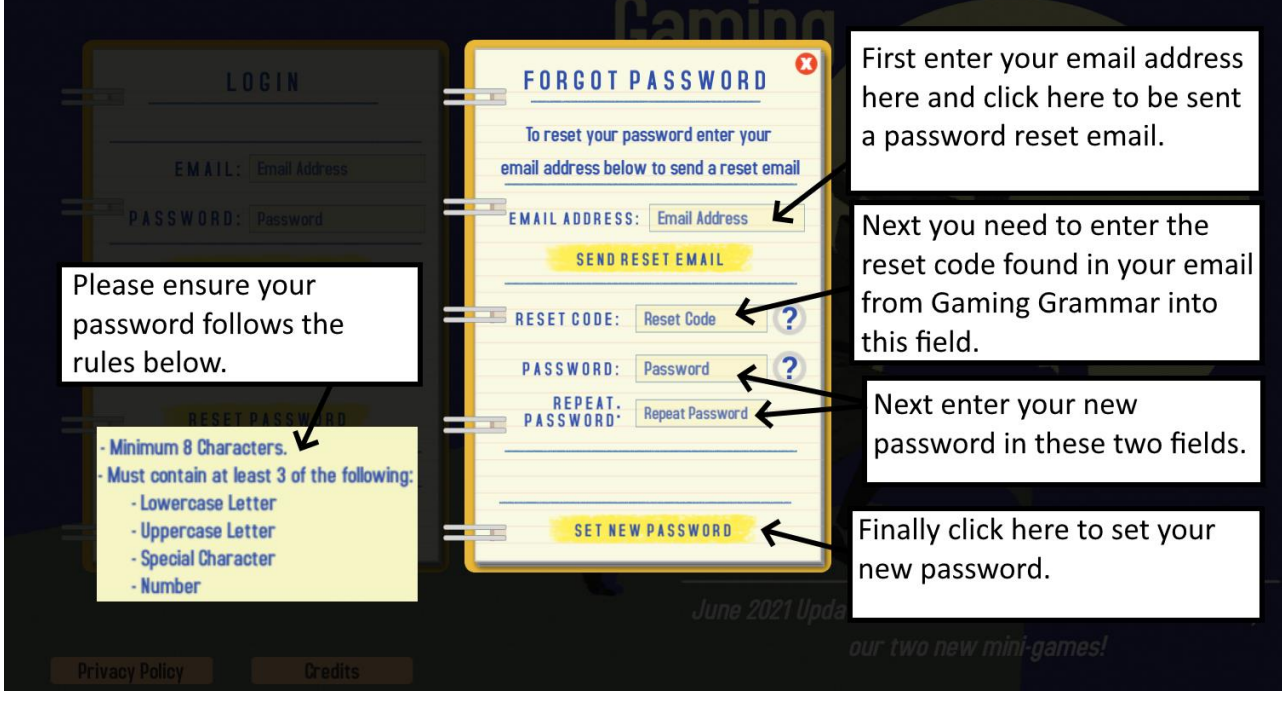

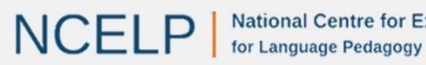

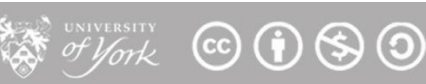

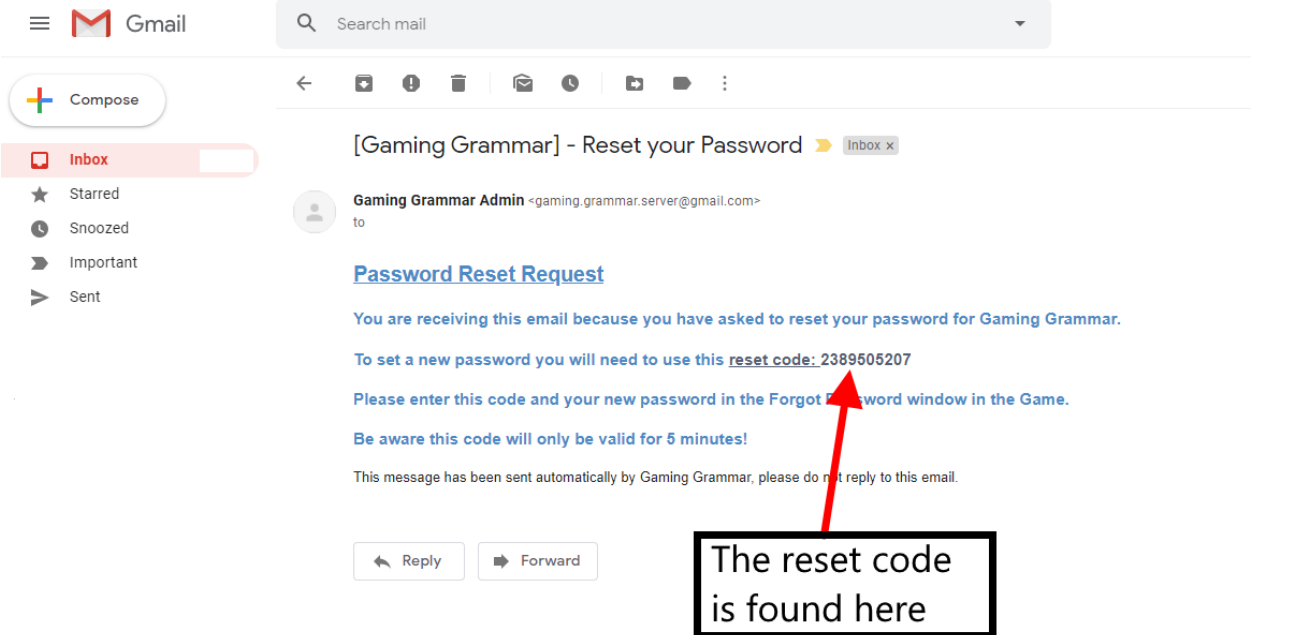

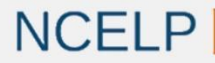

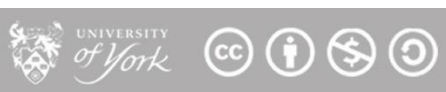

### <span id="page-15-0"></span>**4. Class Management Guide**

### <span id="page-15-1"></span>**Creating a Class (Teacher accounts only)**

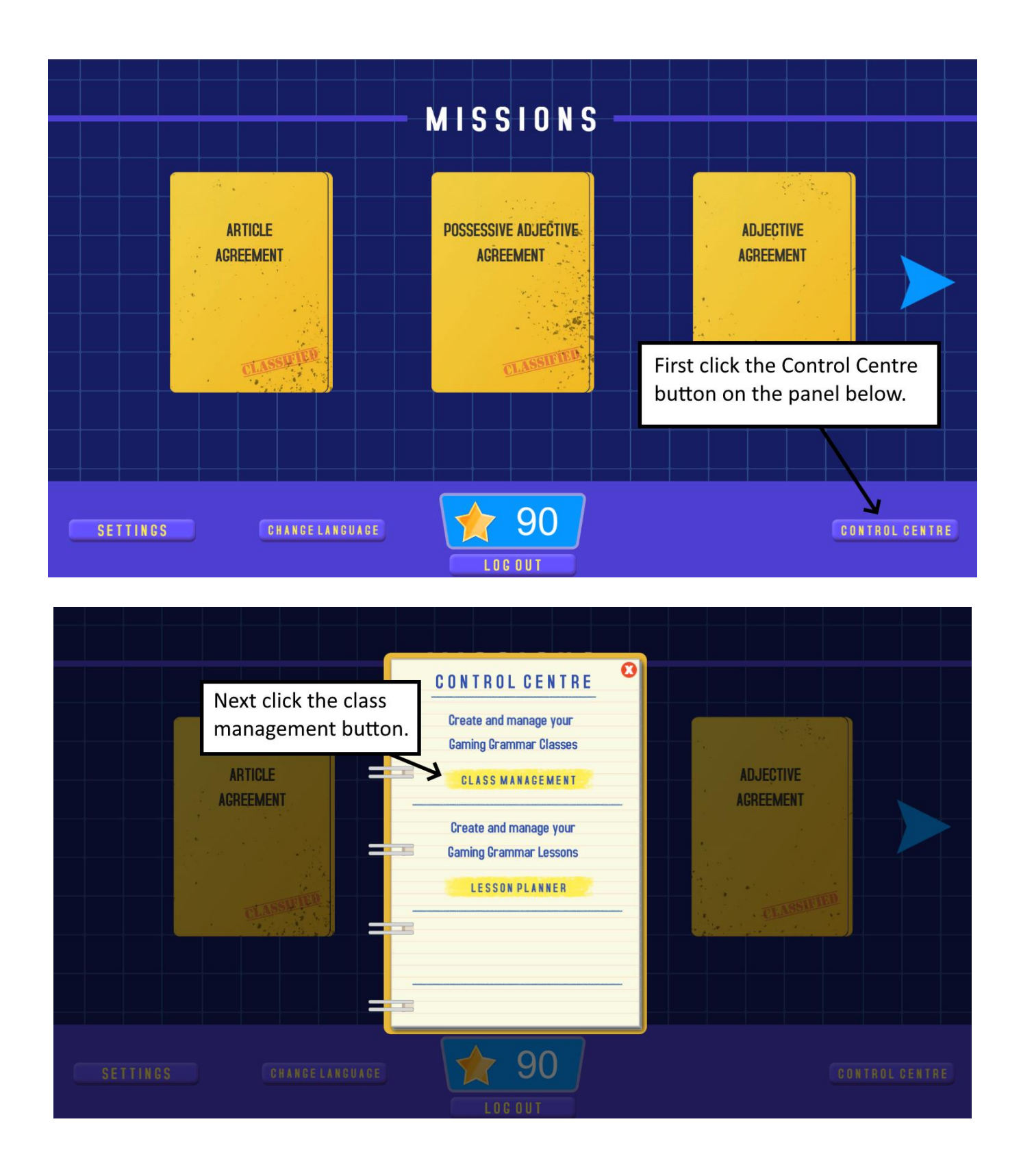

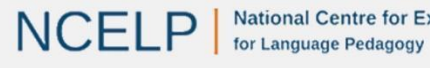

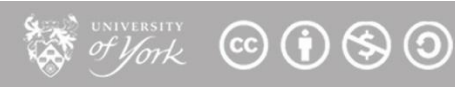

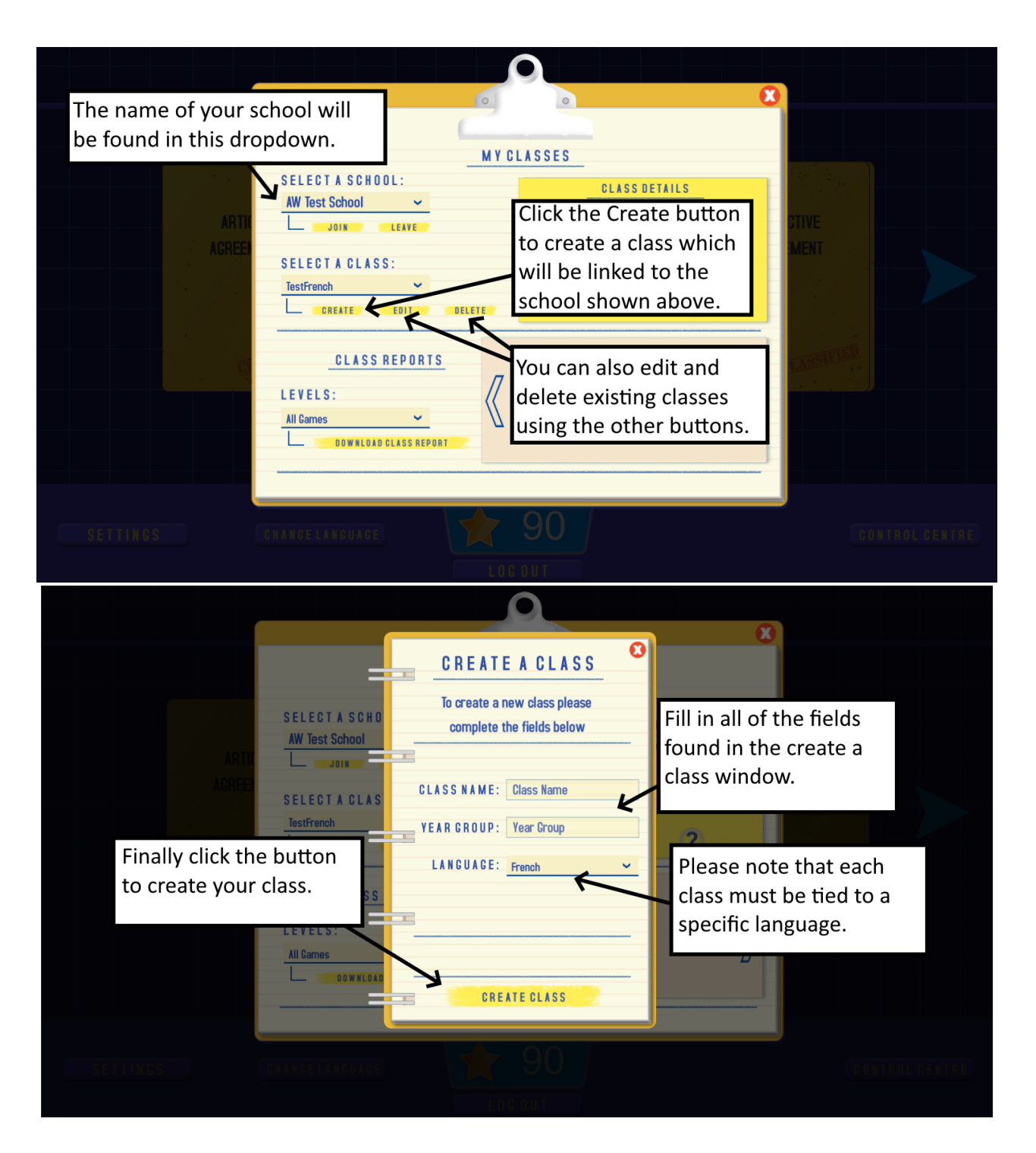

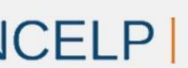

**A of York © 1690** 

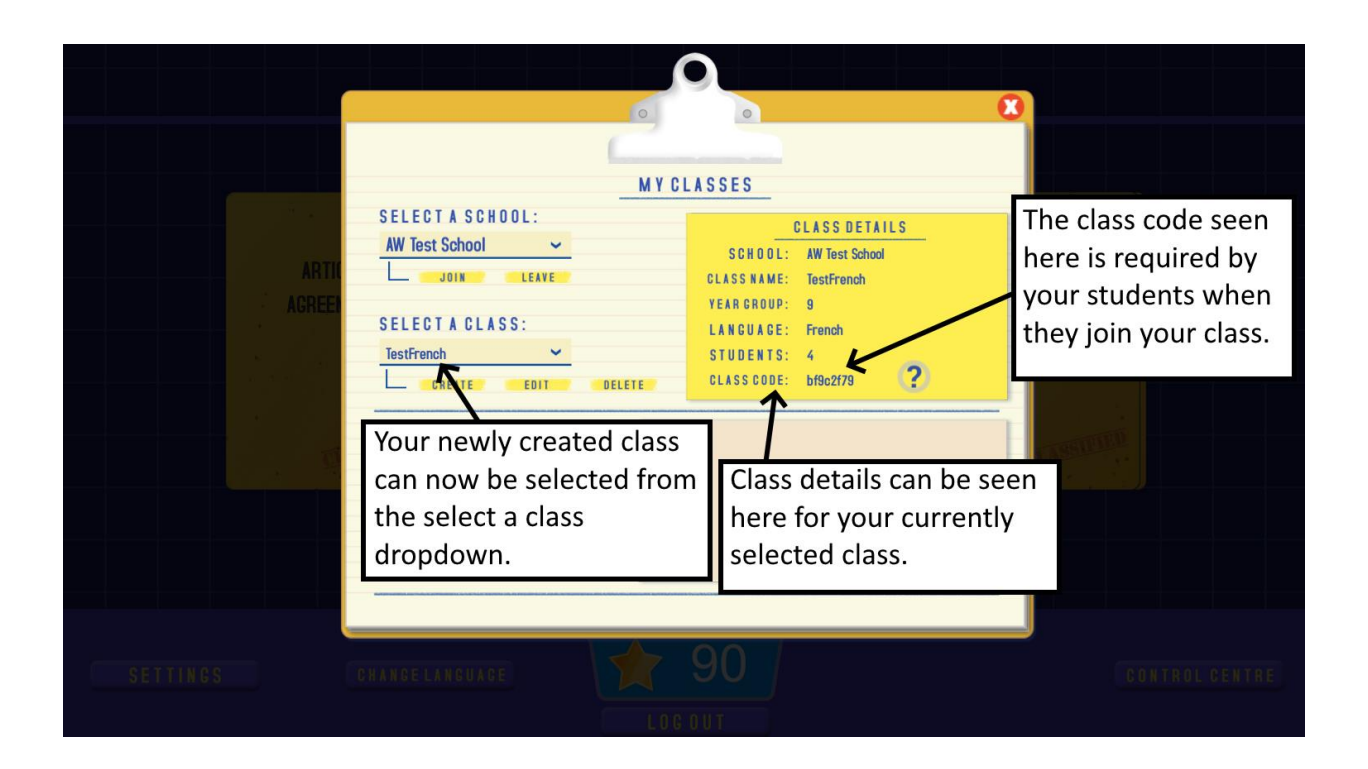

### <span id="page-17-0"></span>**Joining a Class (Student accounts only)**

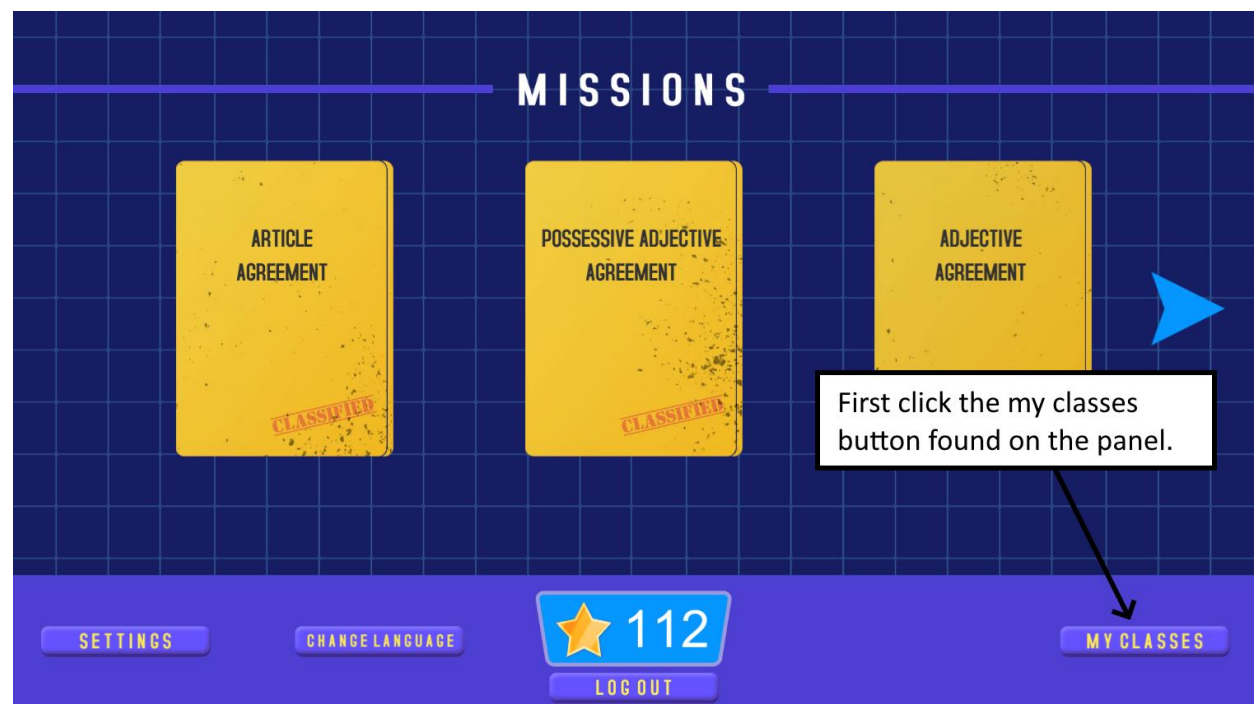

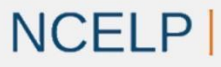

**A of York** © 1690

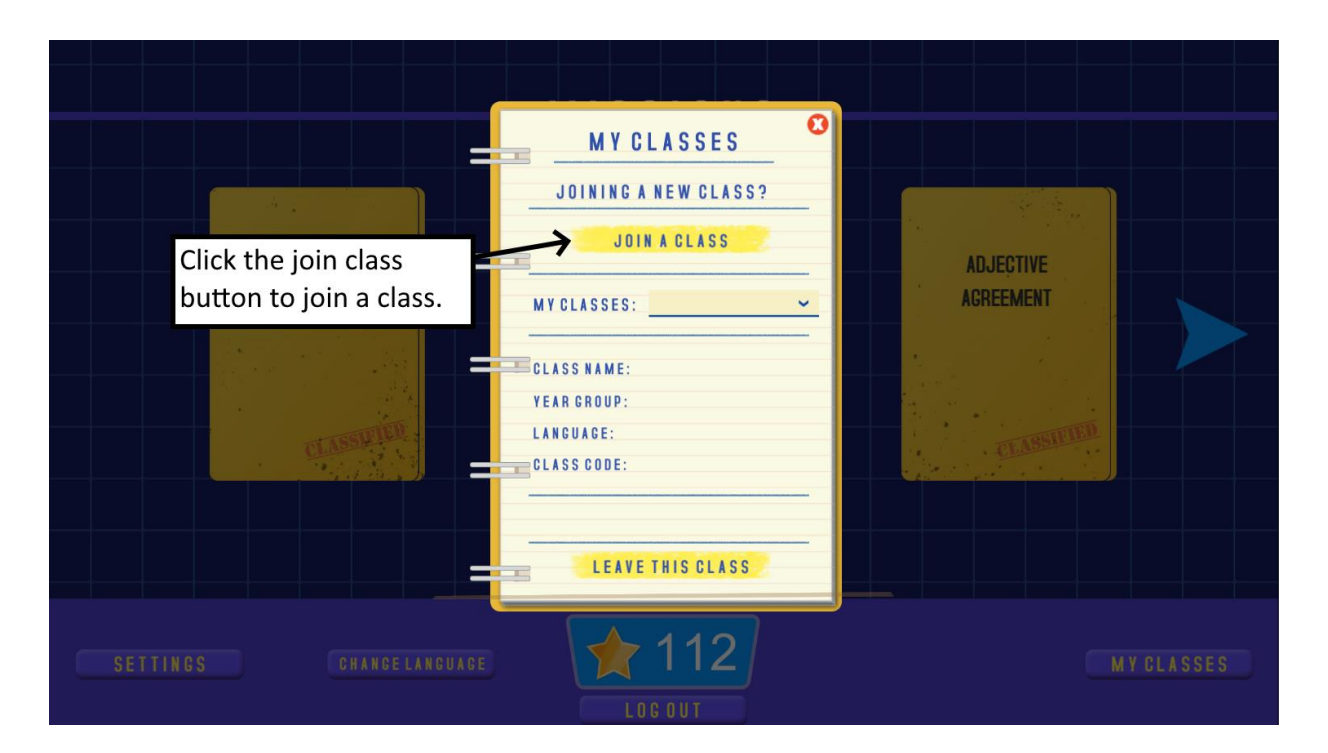

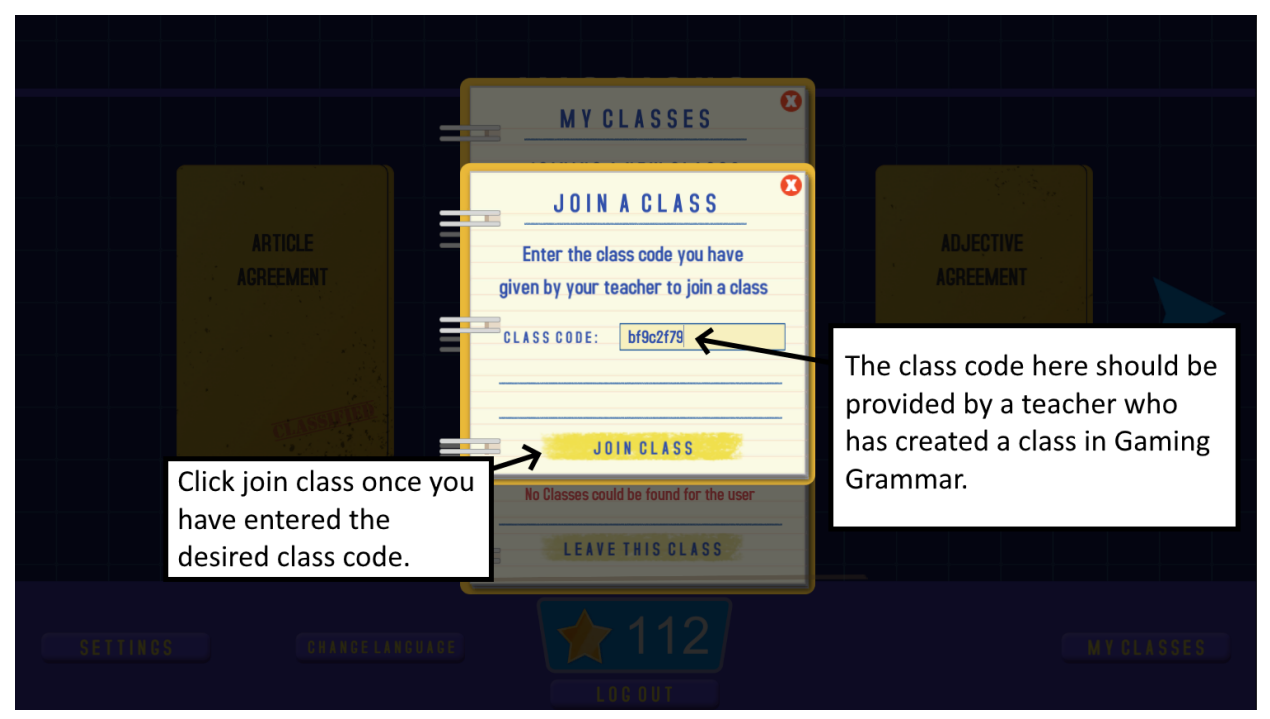

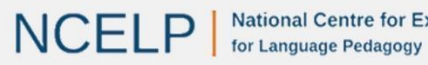

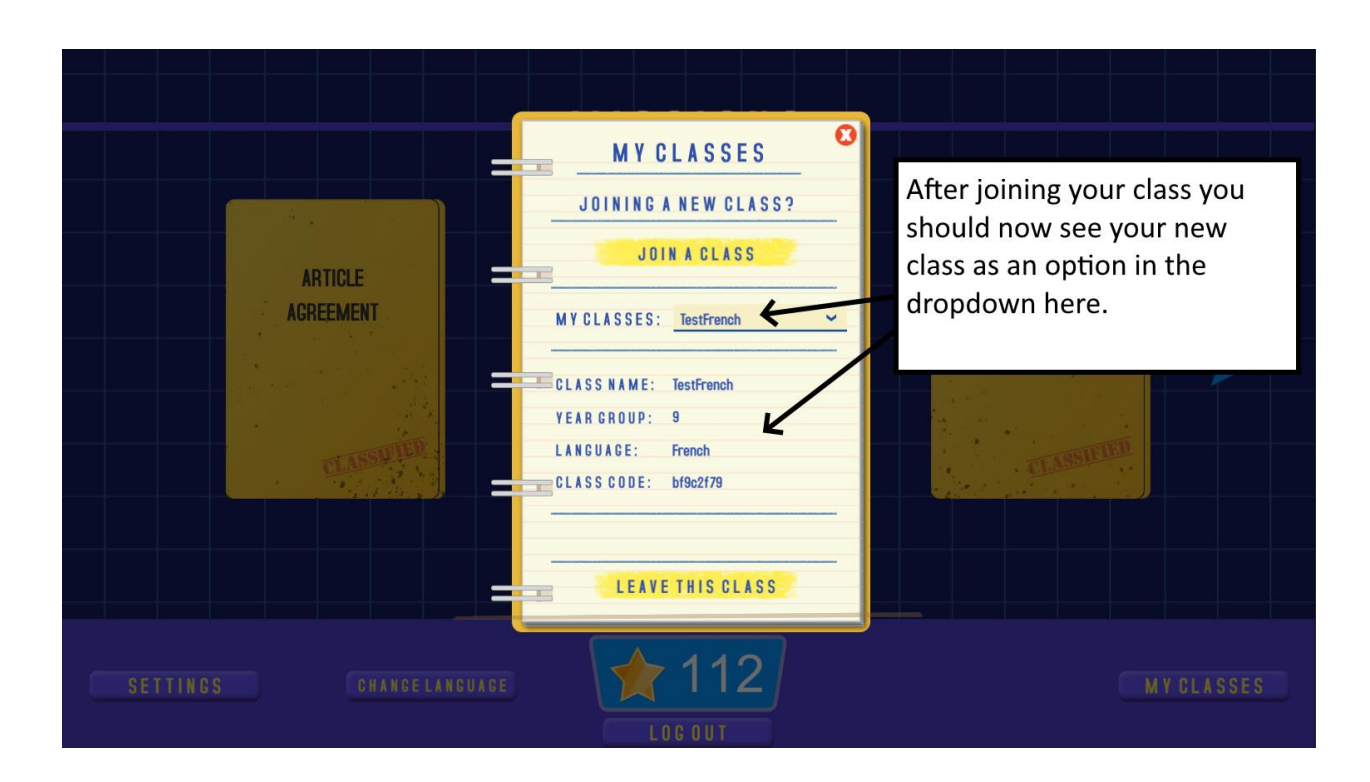

### <span id="page-19-0"></span>**Viewing Class Reports (Teacher accounts only)**

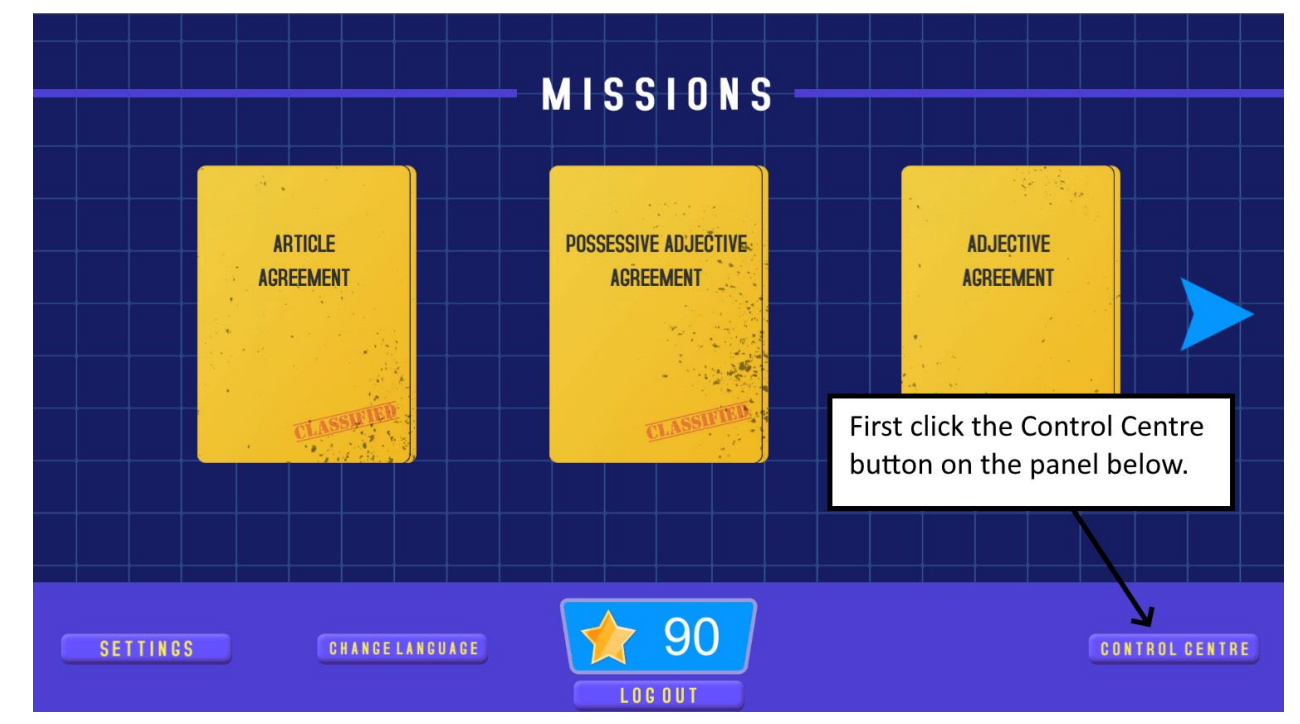

<span id="page-19-1"></span>*Reports Overview*

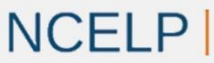

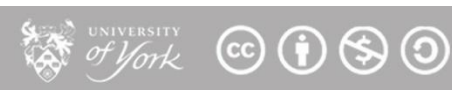

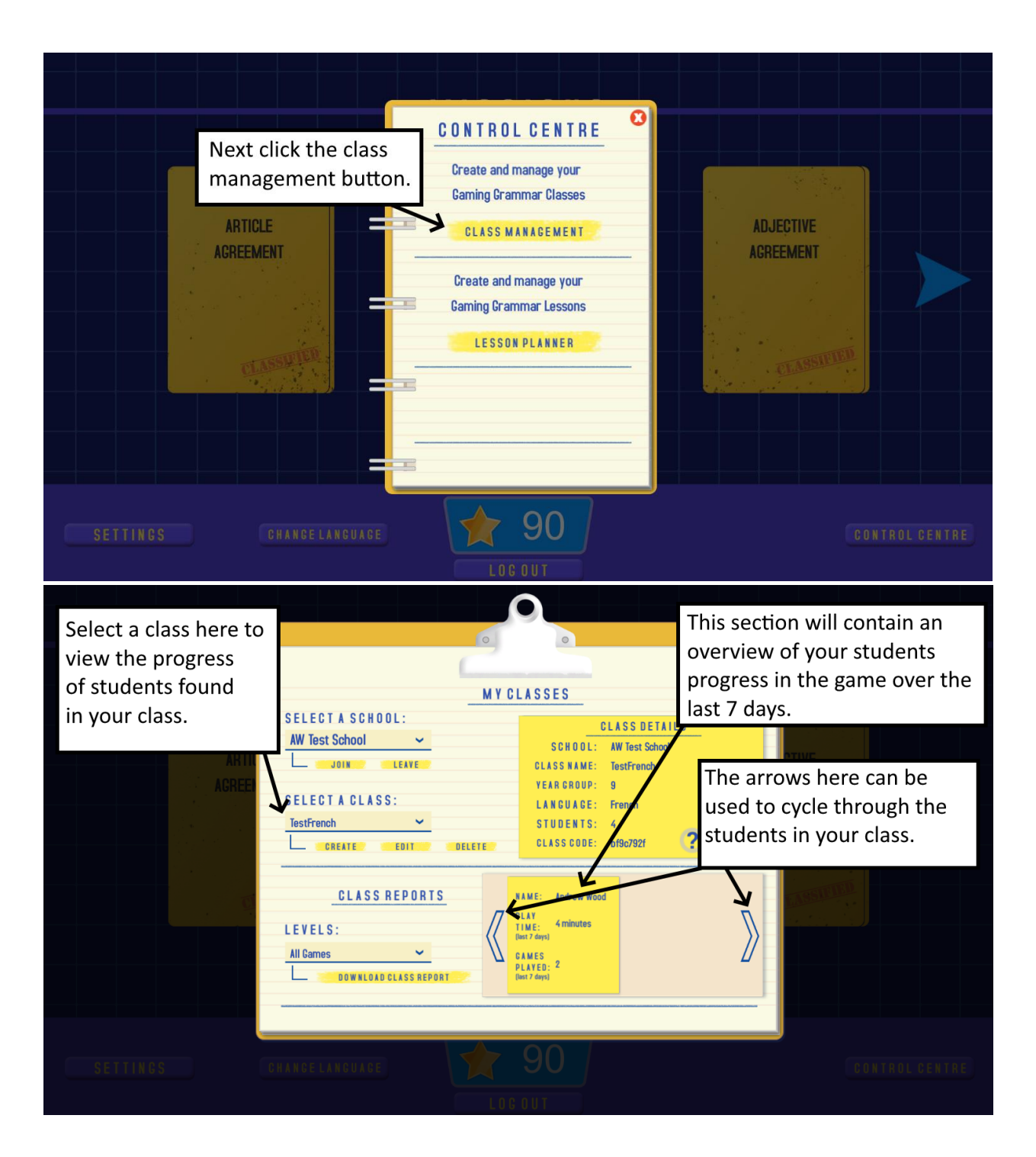

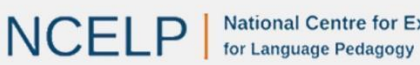

#### <span id="page-21-0"></span>*Detailed Reports*

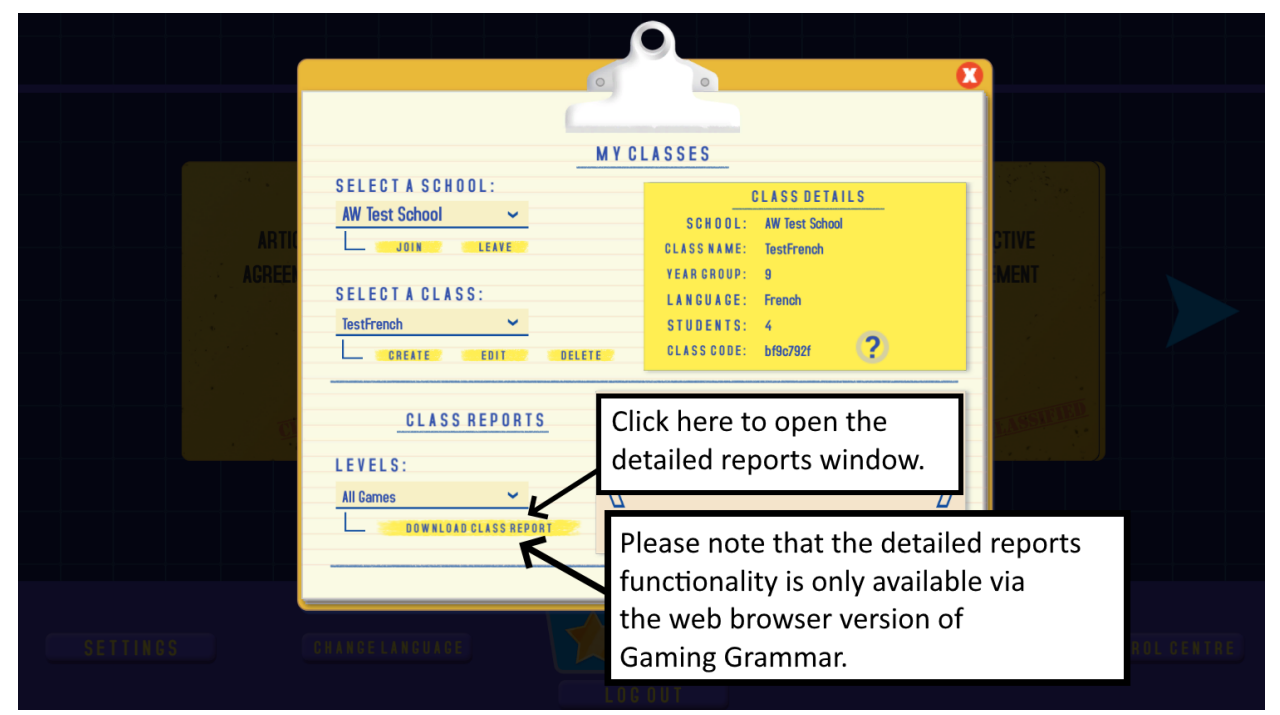

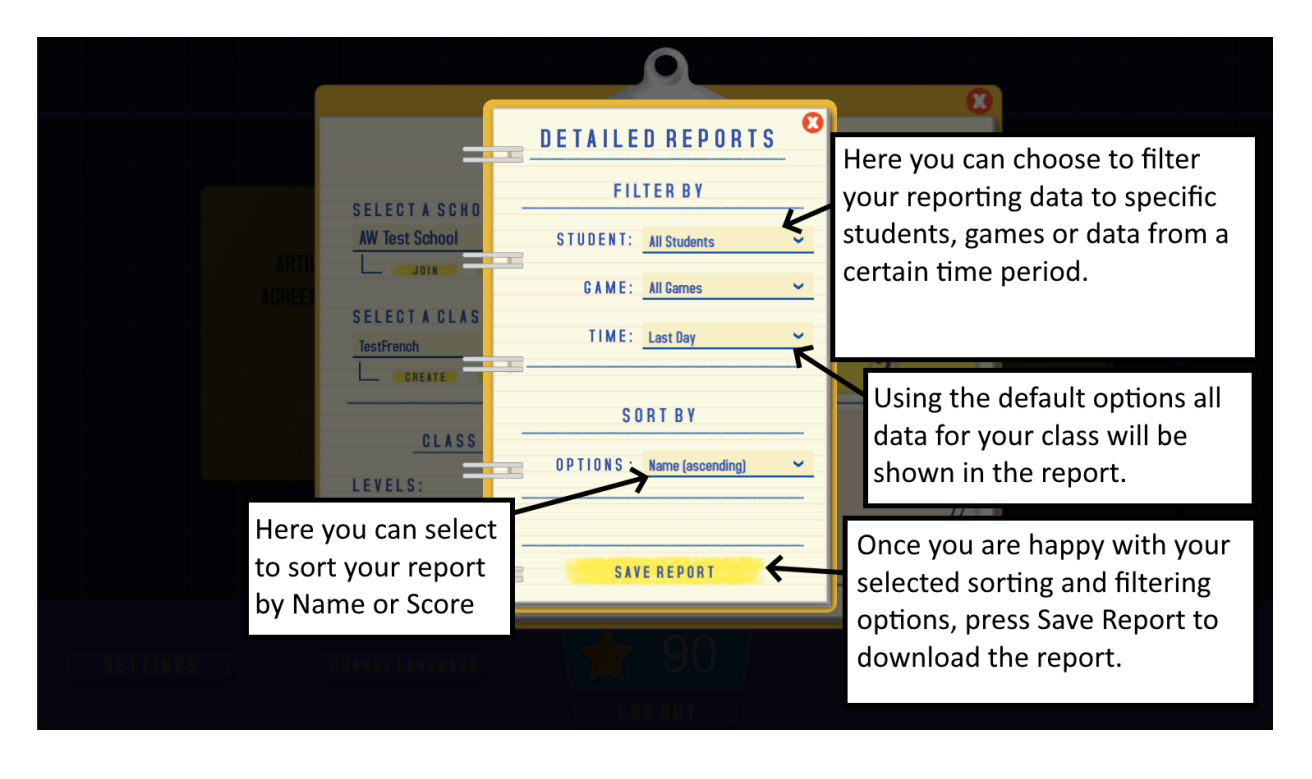

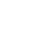

**A of York © 1 9 9** 

22

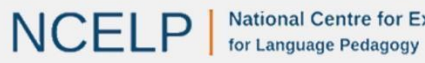

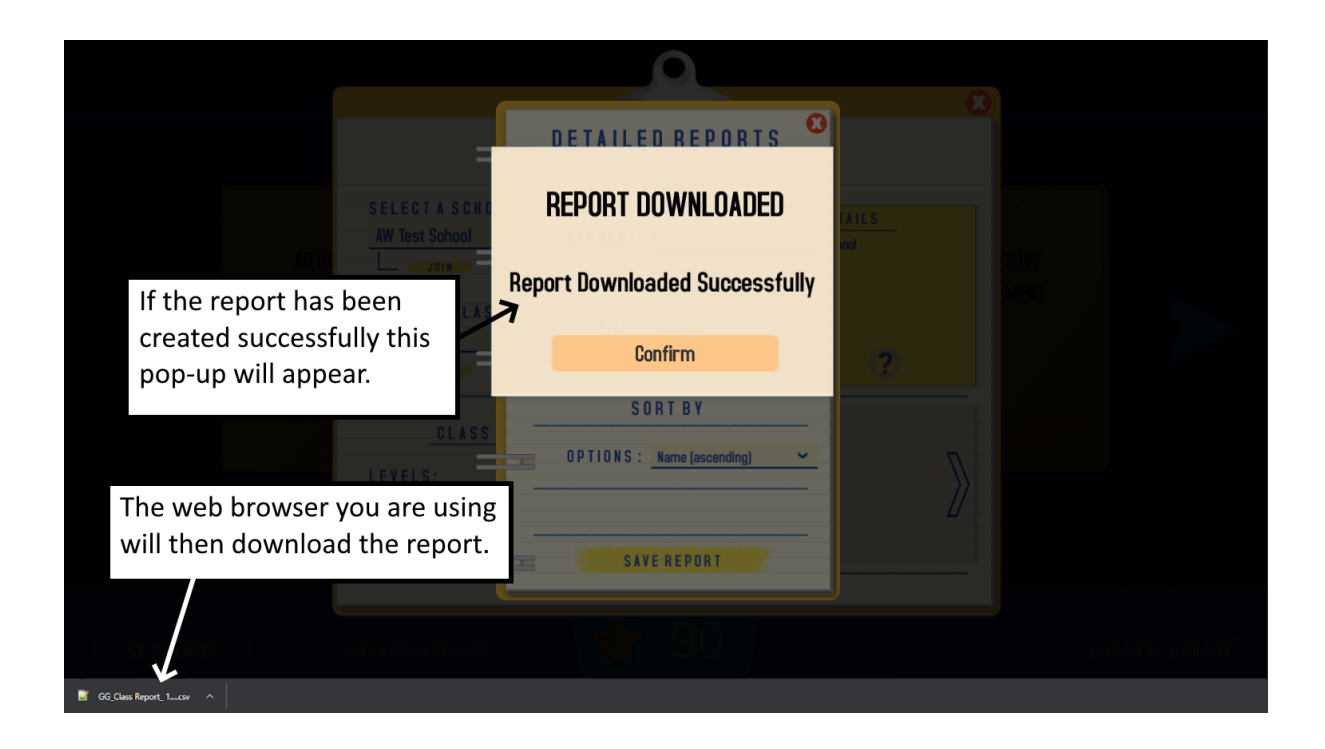

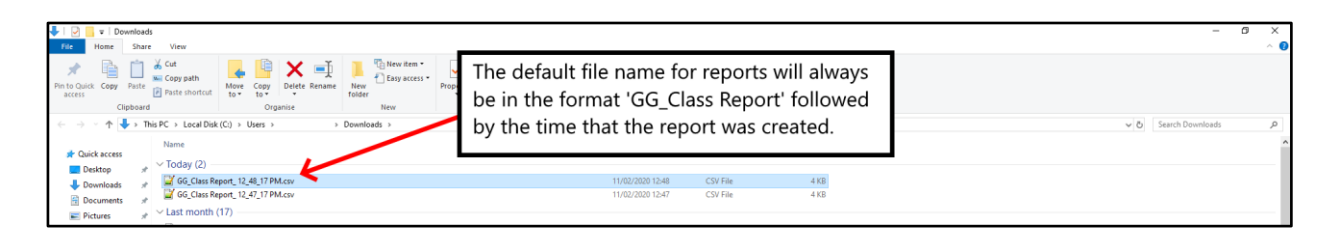

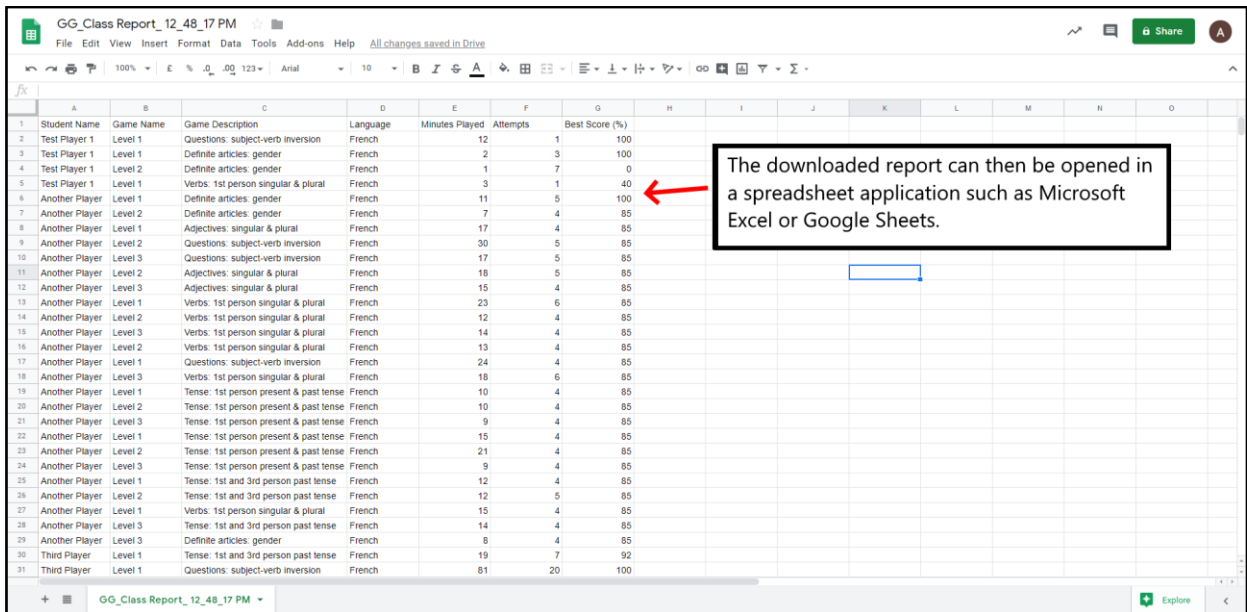

## <span id="page-22-0"></span>**5. Lesson Management Guide**

**NCELP** 

National Centre for Excellence for Language Pedagogy

23

**A of York** © 1690

### <span id="page-23-0"></span>**Creating and Managing a Lesson**

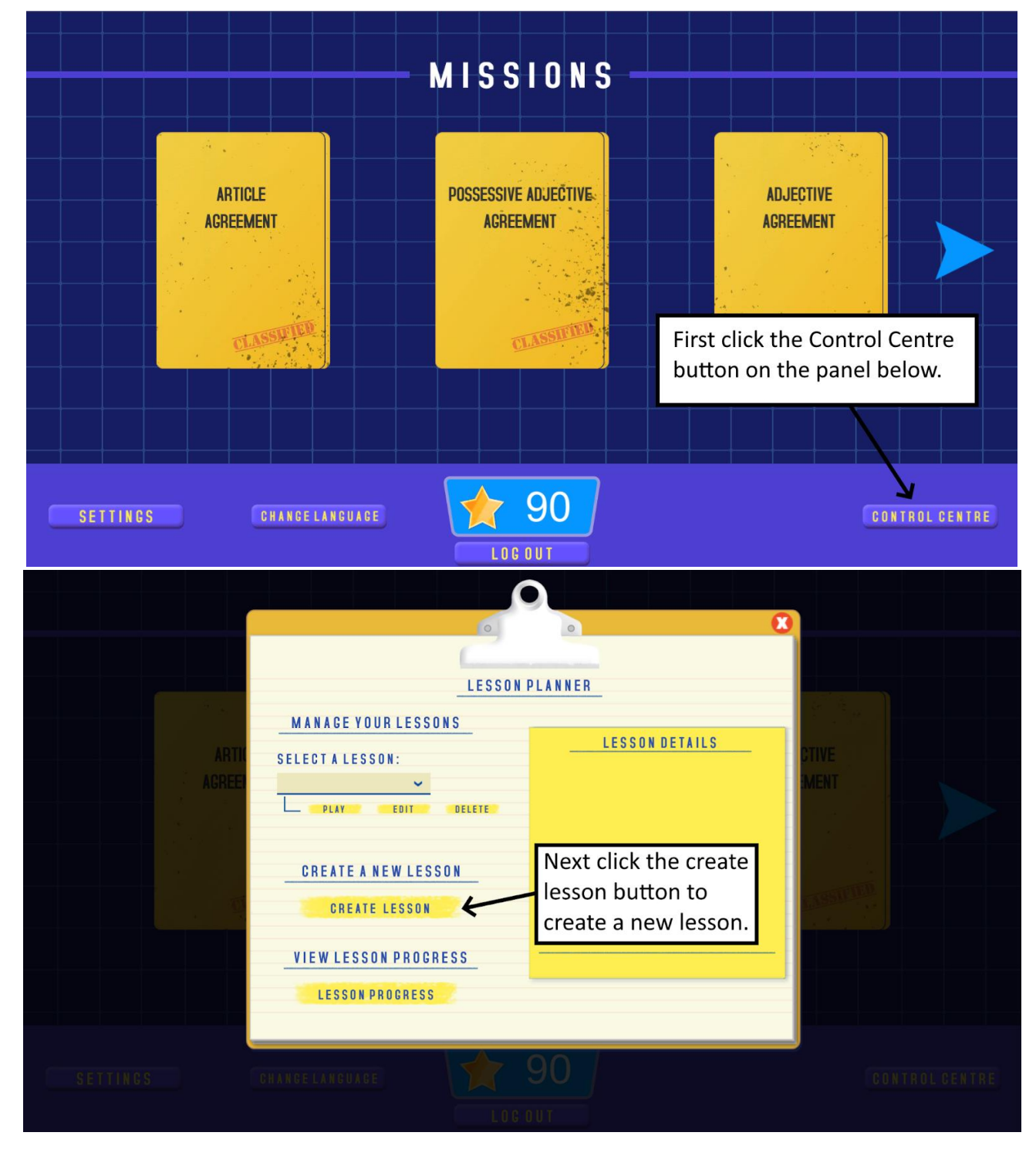

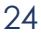

**A of york** © 1690

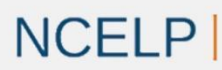

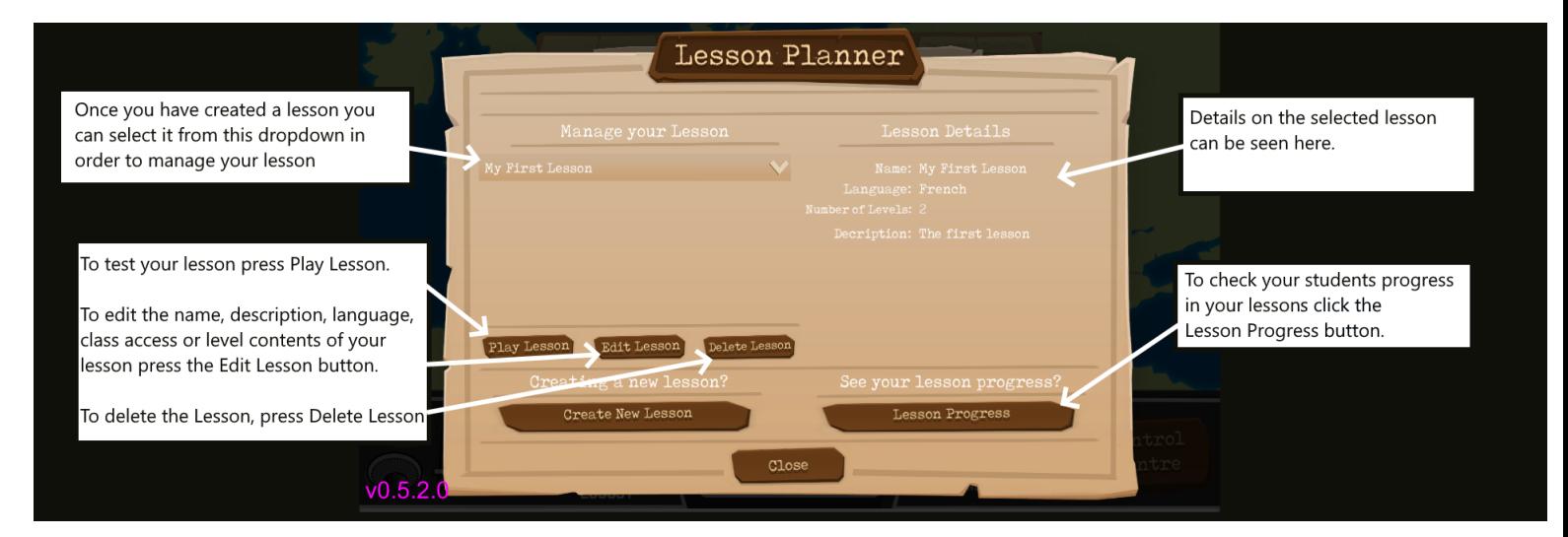

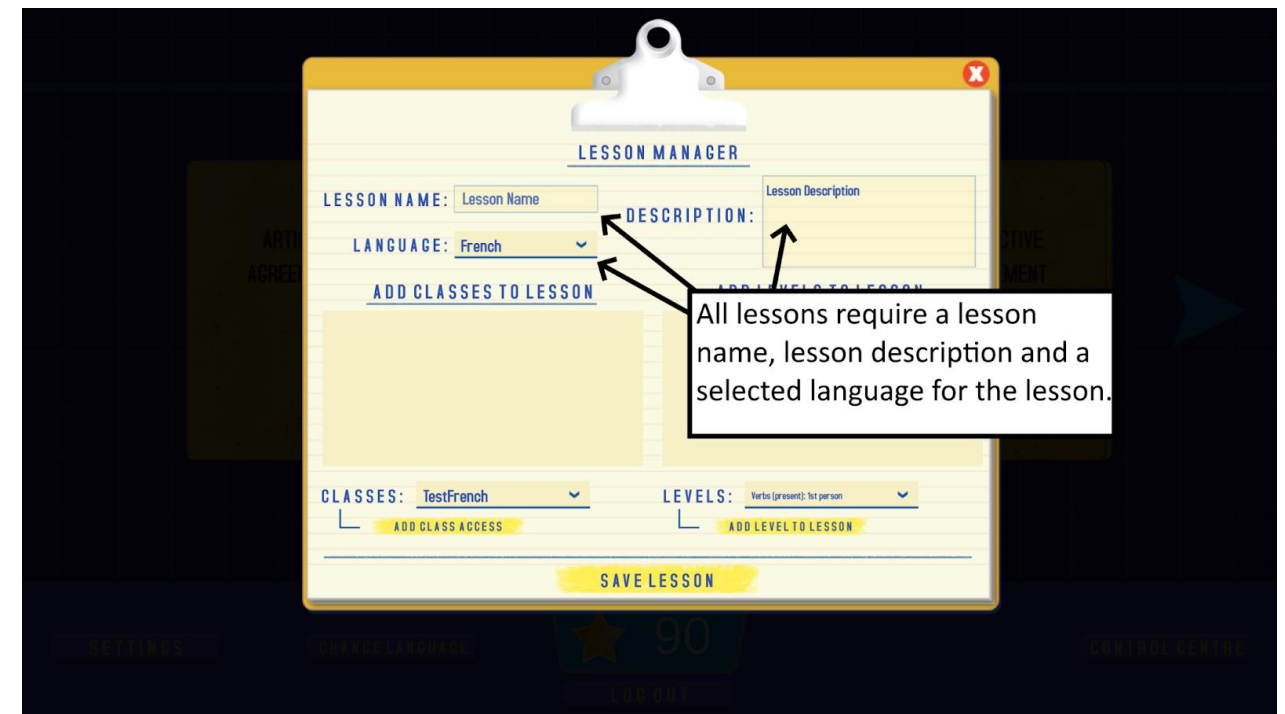

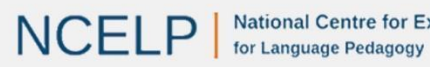

**National Centre for Excellence** 

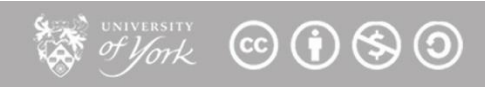

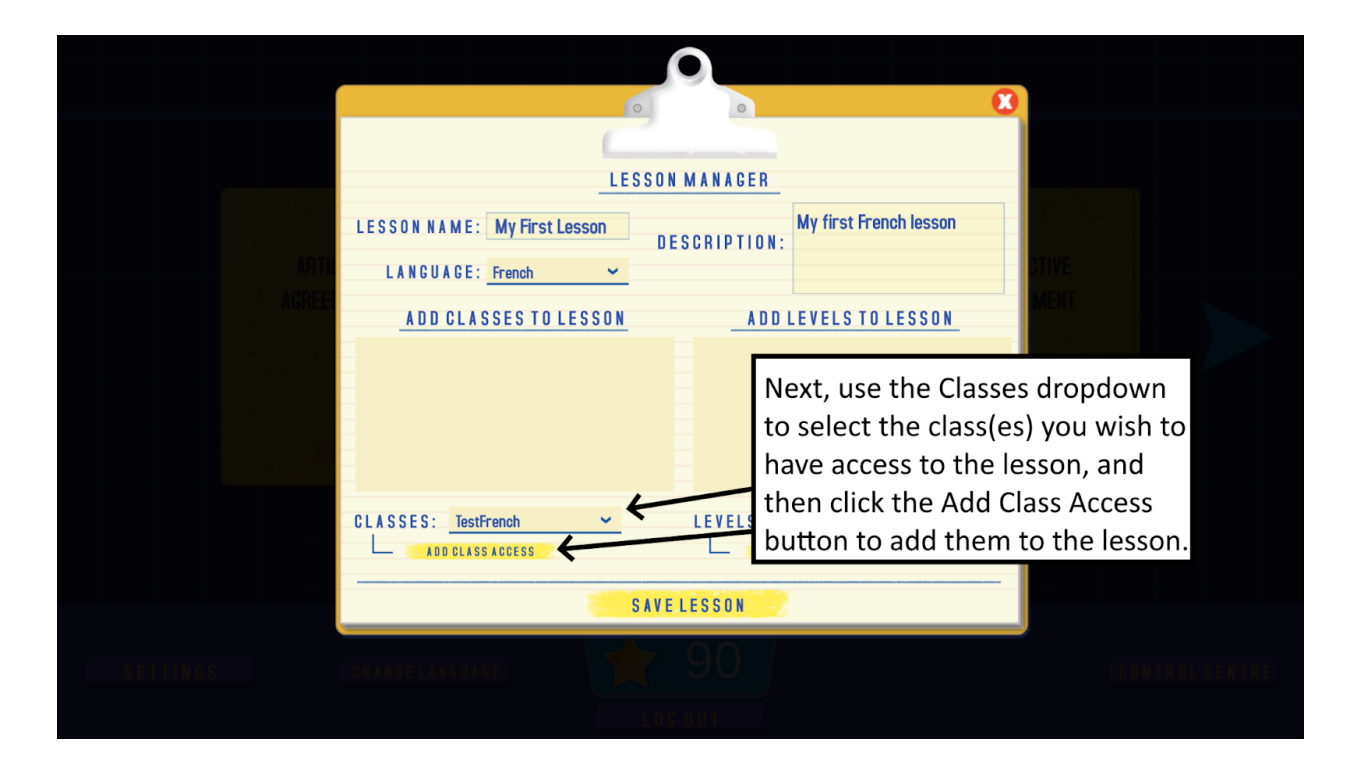

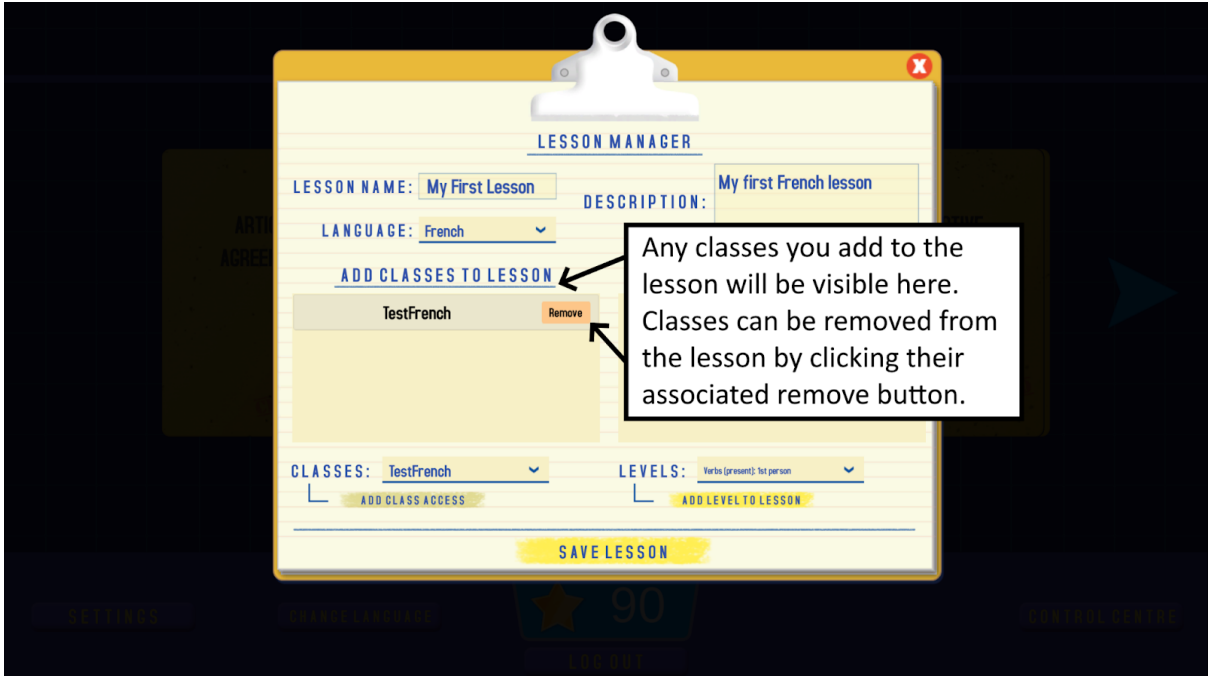

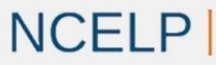

 $\bullet$  of  $\mathscr{G}_{\mathscr{F}}$   $\bullet$   $\mathscr{G}_{\mathscr{F}}$   $\bullet$   $\bullet$   $\bullet$   $\bullet$   $\bullet$ 

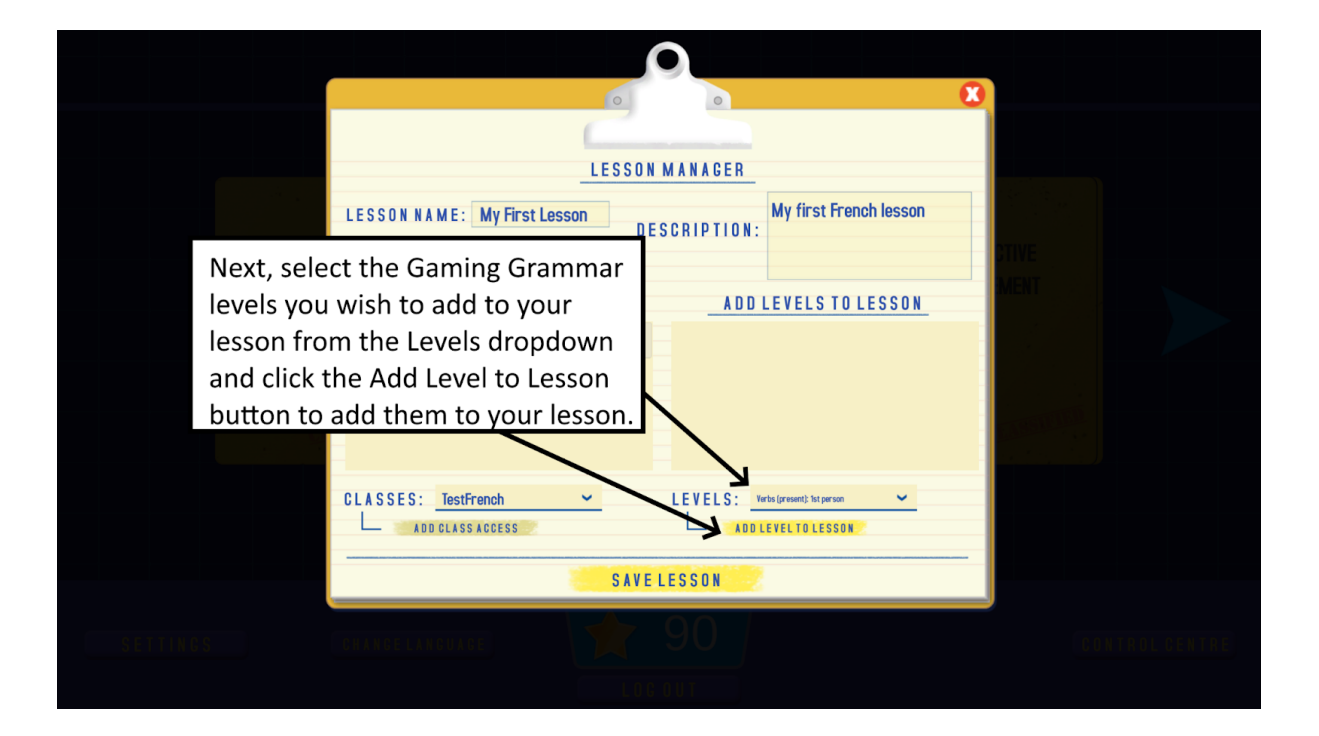

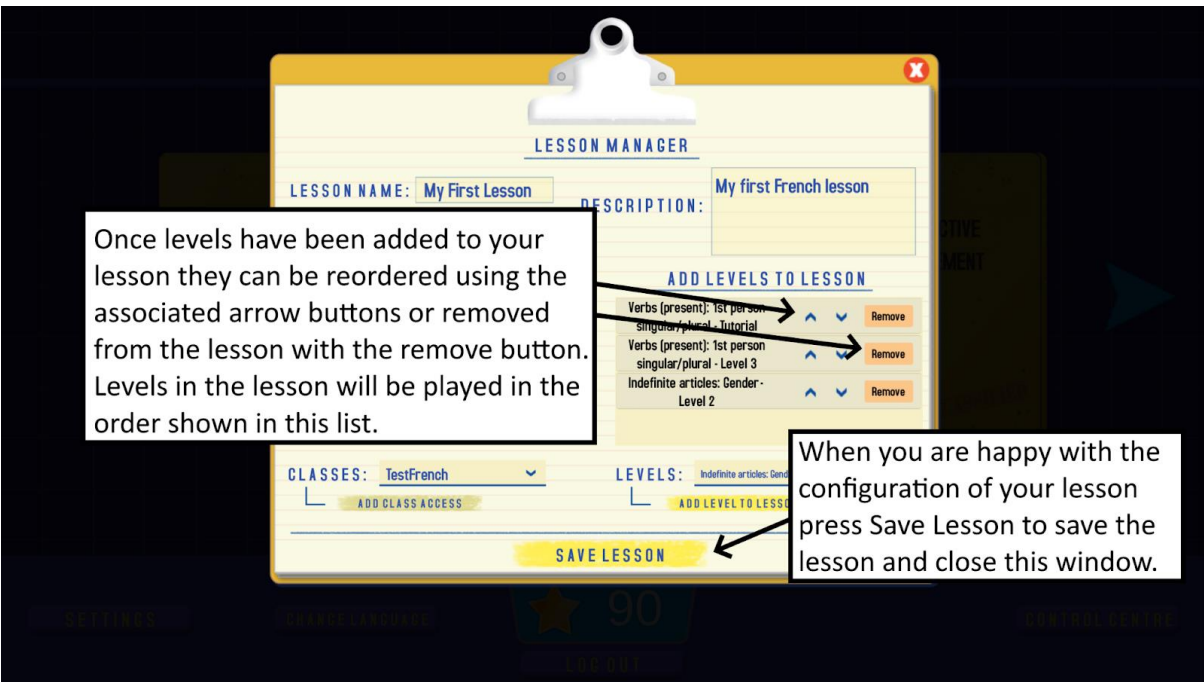

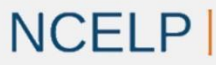

**A HUTCH COOSO** 

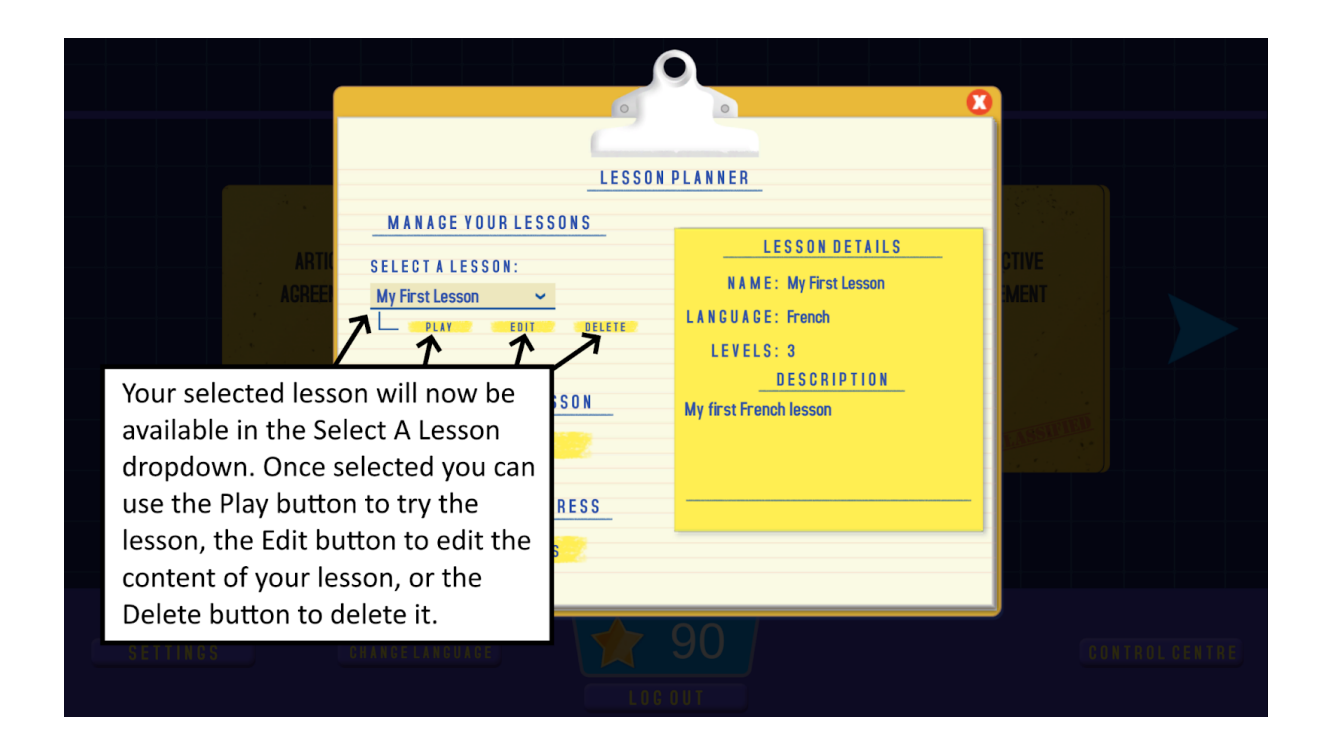

#### <span id="page-27-0"></span>**Viewing Lesson Data**

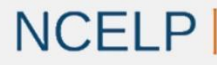

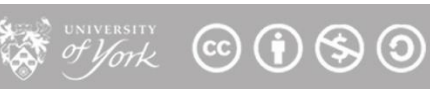

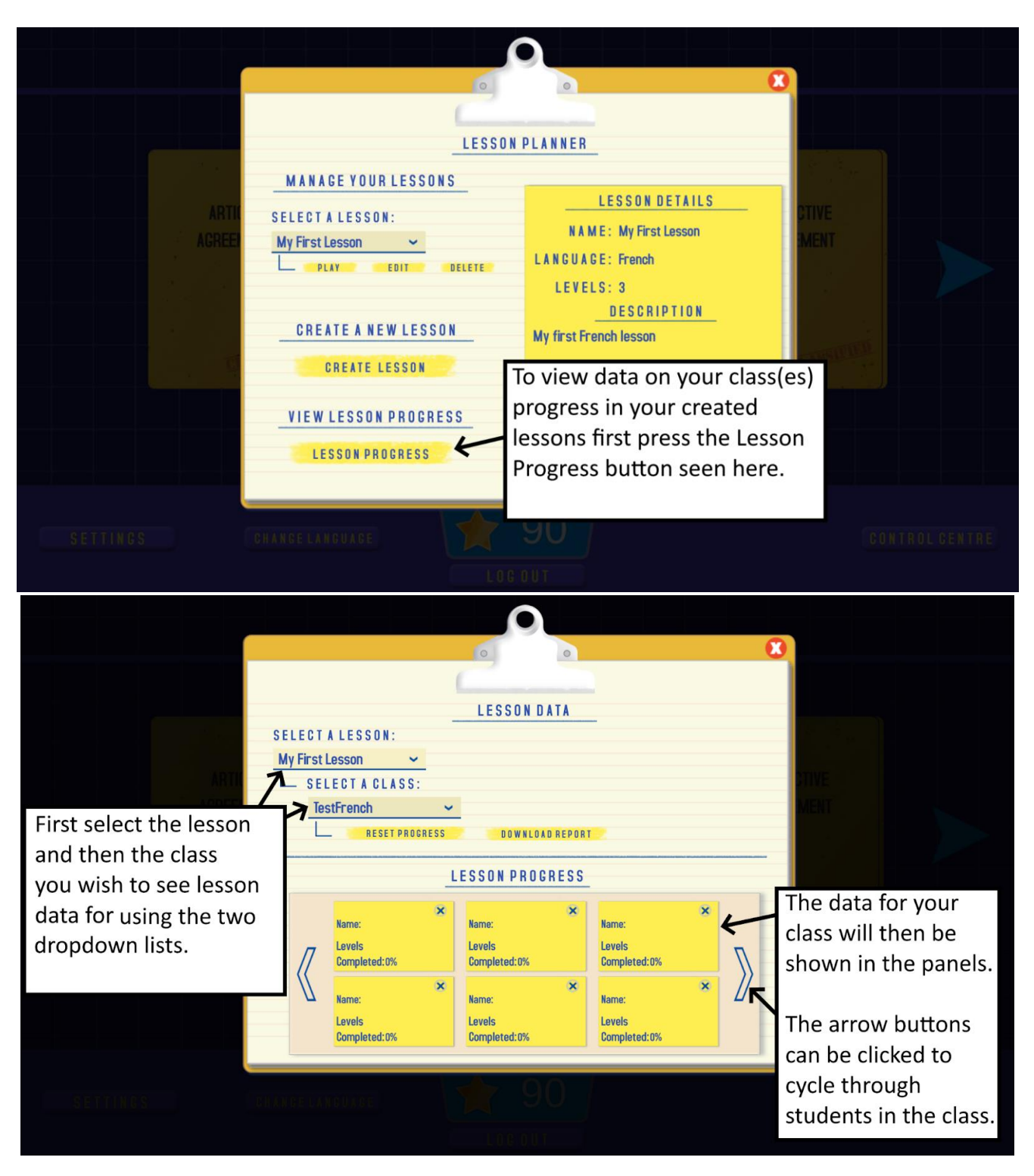

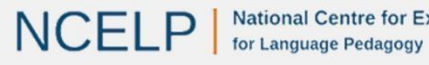

**A of York © 1 9 9 0** 

29

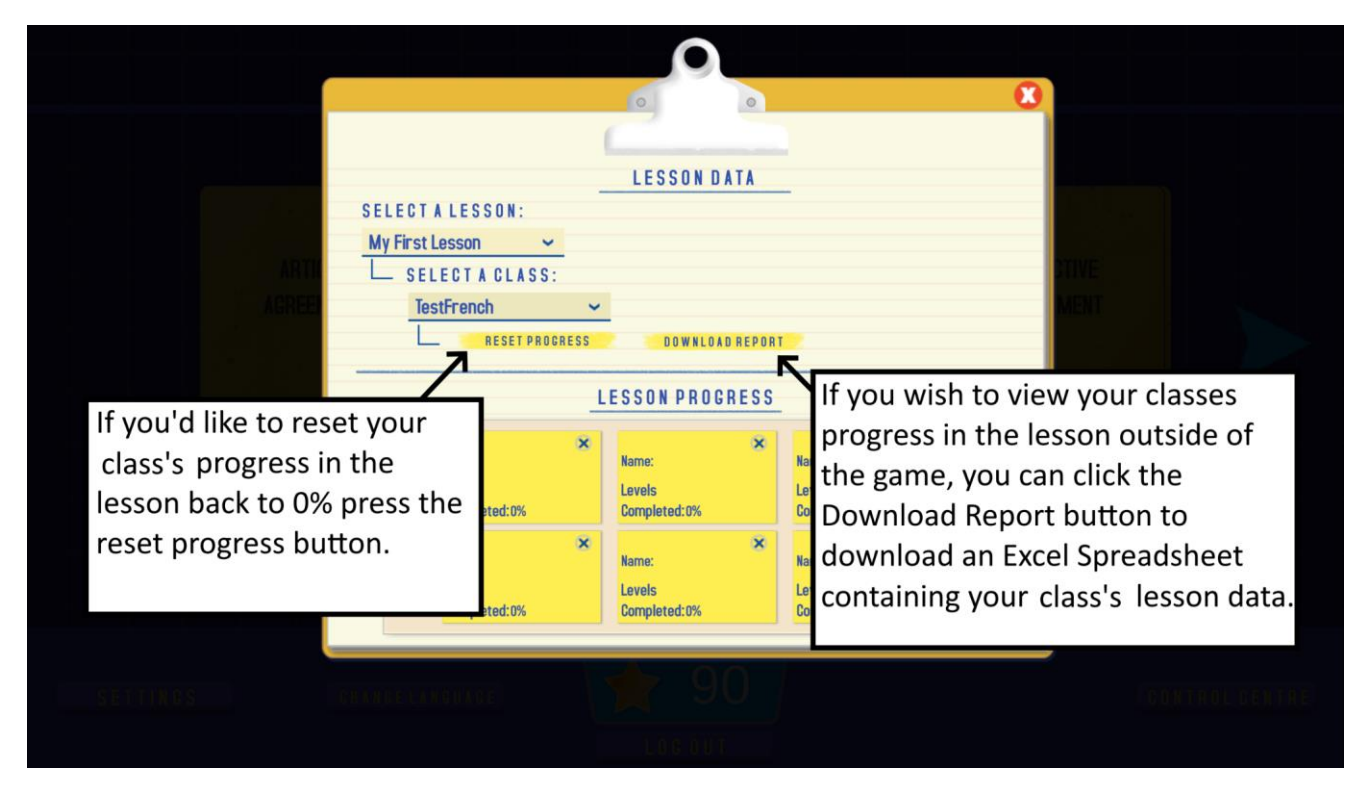

*Note: When Lesson Progress data is reset all records of your students playing that Lesson will be permanently removed from the game (i.e. your students' Lesson progress will be reset to say that the Lesson has not been completed yet). This may be useful if you want to set a previously completed Lesson as a revision task/homework.*

*This does not affect any of the other progress made by your students in the game (i.e. the record of levels played, stars earned etc will not be deleted).*

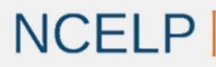

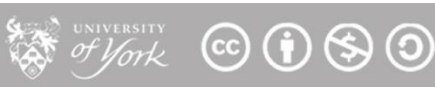

#### <span id="page-30-0"></span>**Playing a Lesson**

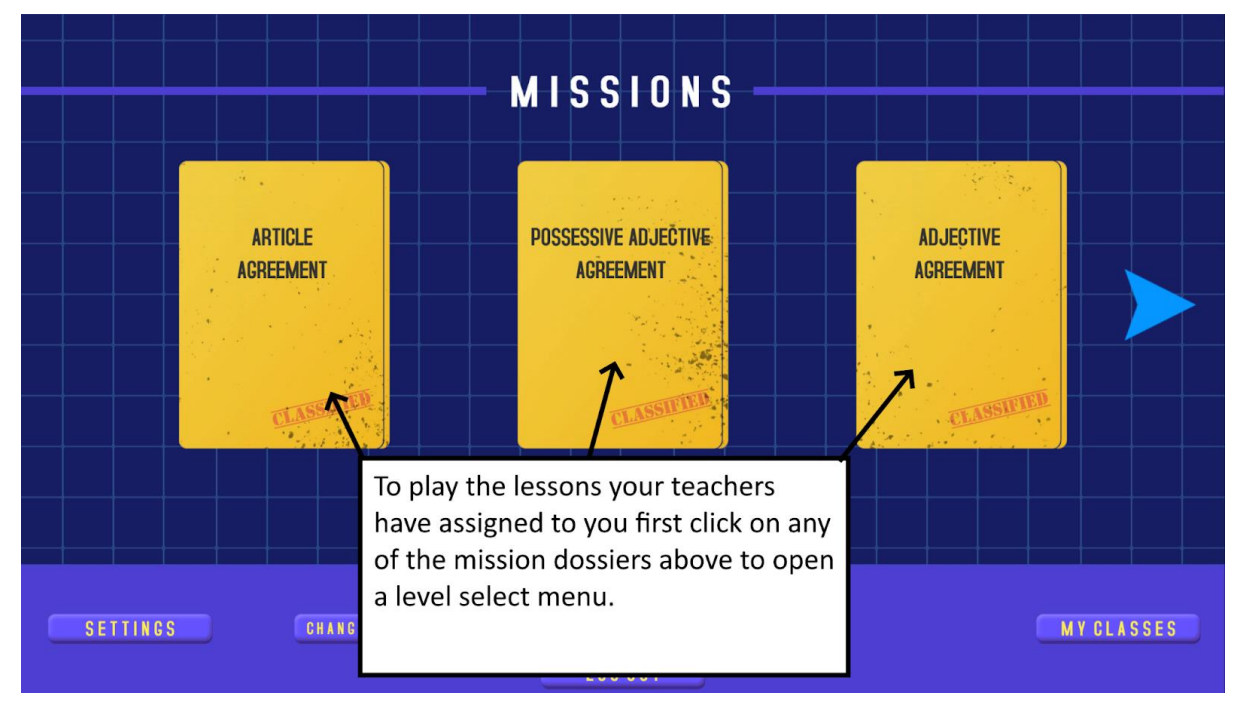

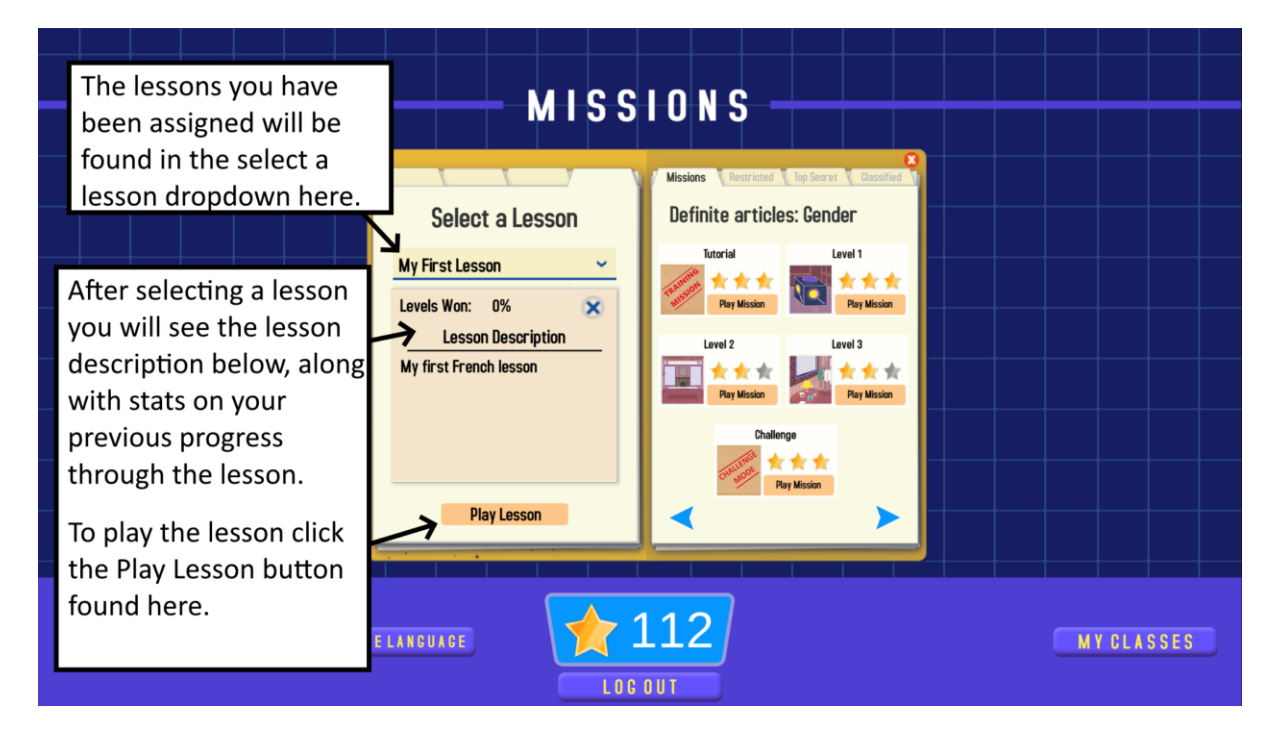

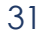

 $\mathbf{A}$  of  $\mathbf{y}_{\text{ork}}$   $\odot$   $\odot$   $\odot$   $\odot$ 

## <span id="page-31-0"></span>**6. Leaderboards Guide**

### <span id="page-31-1"></span>**Accessing the Leaderboards**

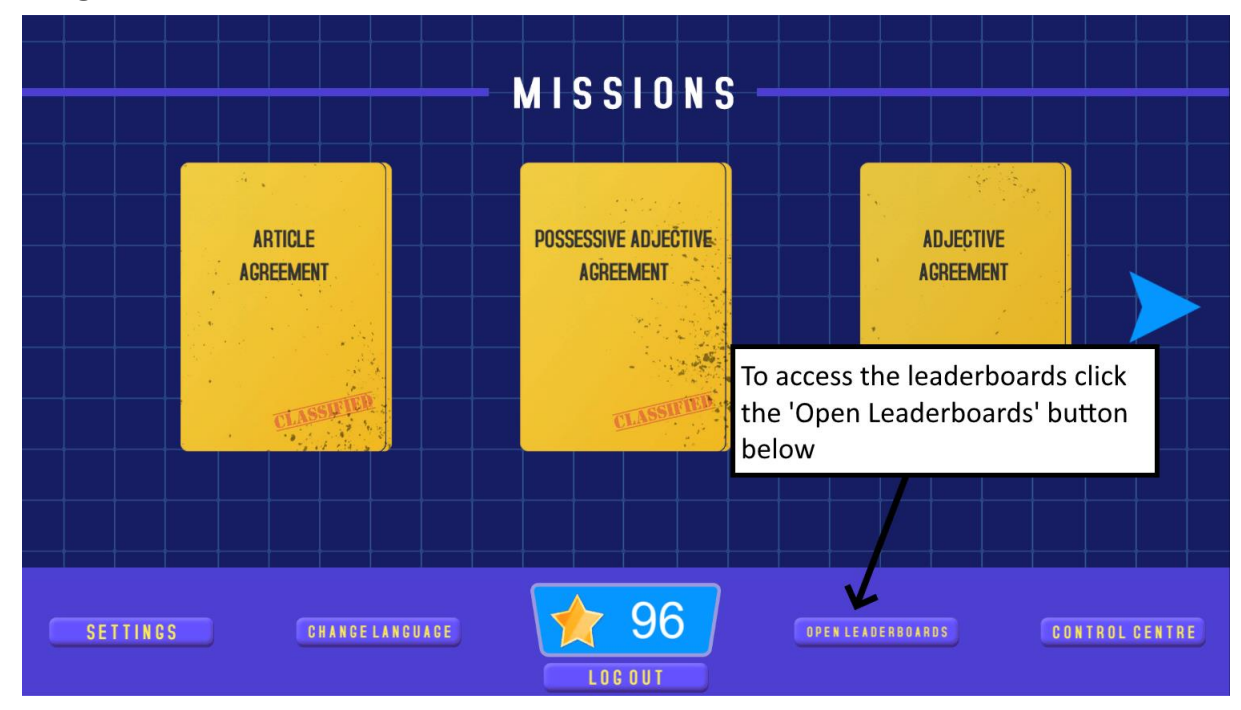

### <span id="page-31-2"></span>**Leaderboard Types**

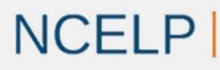

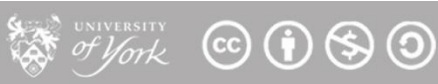

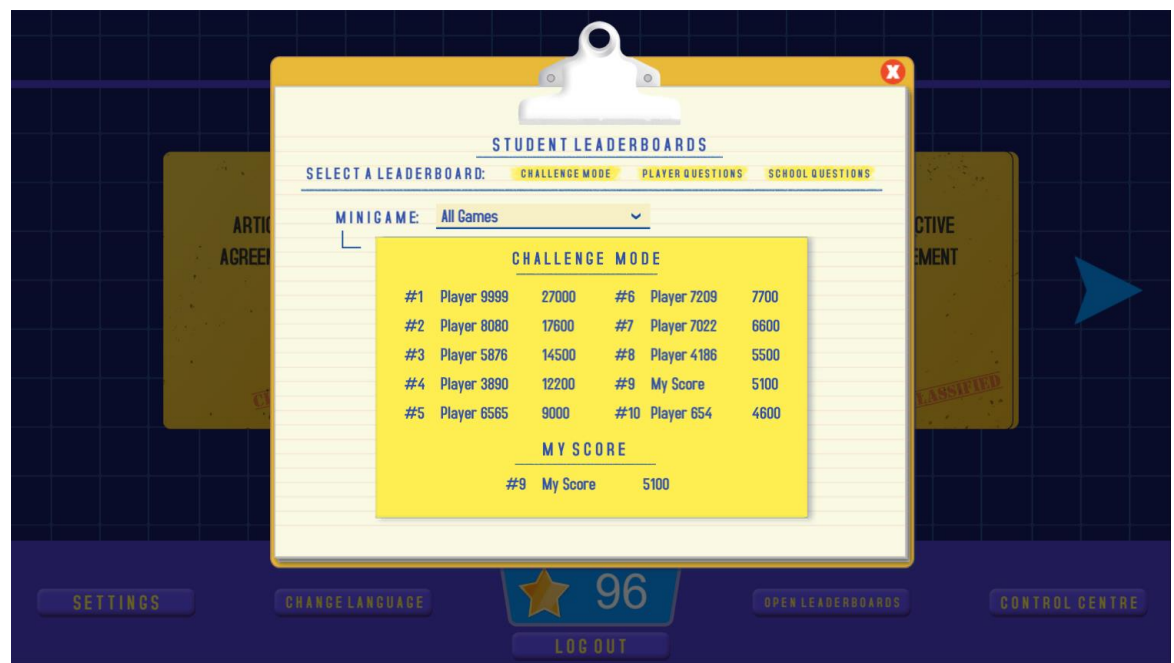

#### *Challenge Mode Leaderboard - All Games*

This Challenge Mode Leaderboard combines the players best scores from each challenge mode level in the game into a total score.

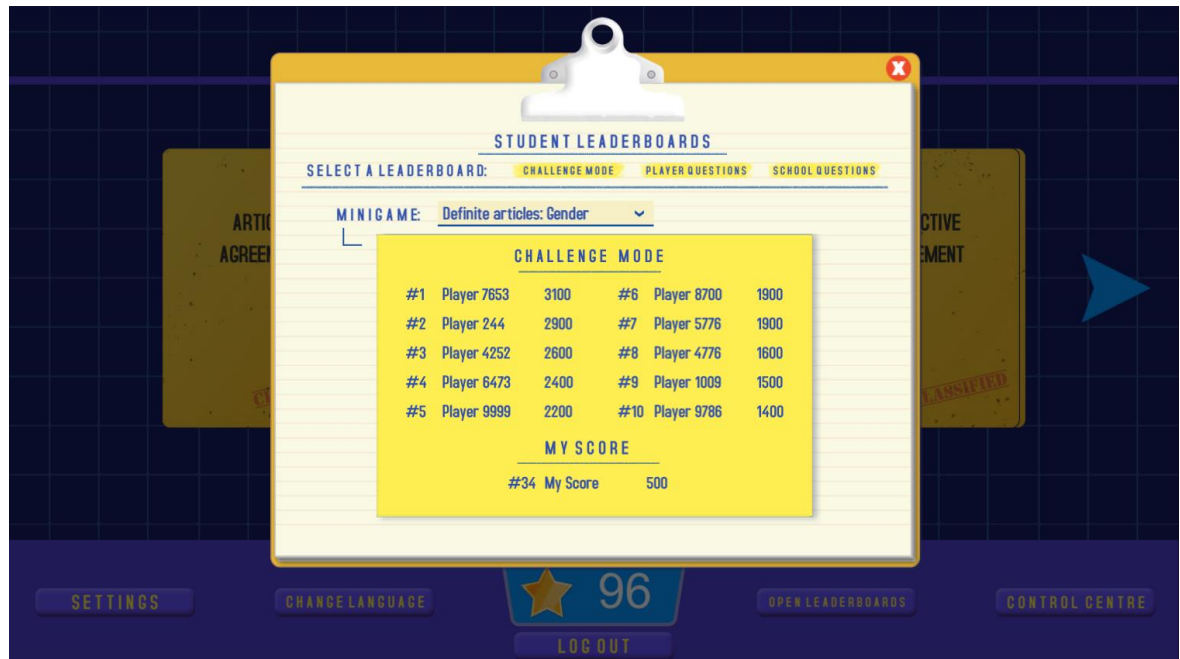

#### *Challenge Mode Leaderboard - Single Game*

When a Game is selected from the drop down menu, the page will instead show a challenge mode leaderboard for scores on the selected level only.

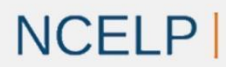

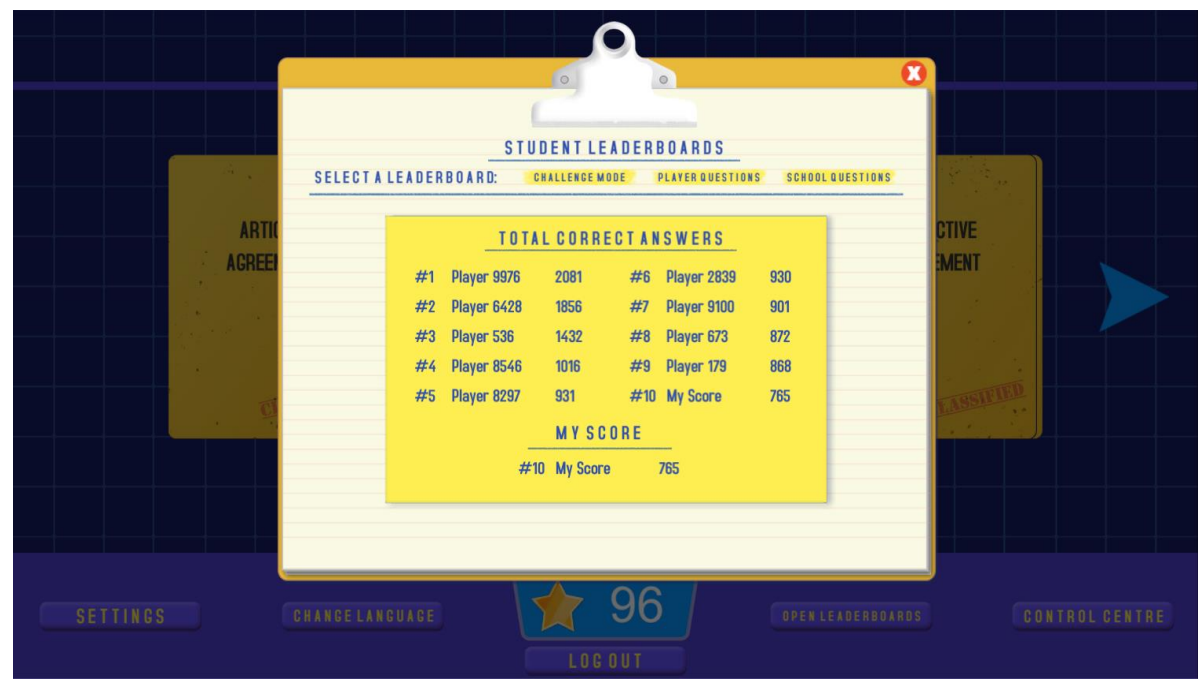

#### *Player Questions Leaderboard*

This leaderboard shows the total number of questions in the game that the player has answered correctly, across every minigame and level available in the game.

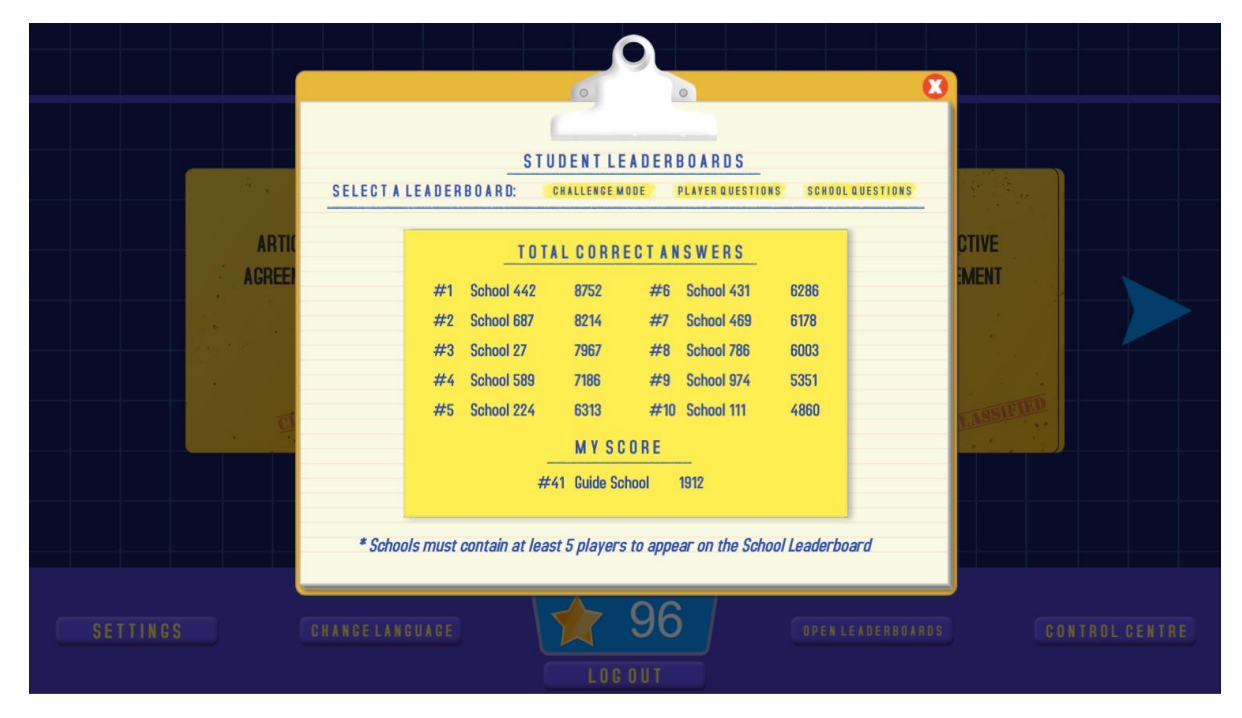

#### *School Questions Leaderboard*

This leaderboard adds together the total number of questions that have been answered correctly by all users who have been linked to their School in Gaming Grammar to give an overall total of questions answered correctly for the School.

*Note: A School is only eligible for this leaderboard once 5 Students have joined a class linked to the School and then went on to answer at least 1 question in the game.* 

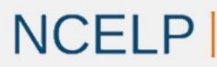

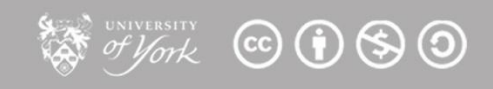

For more information and details on adding users to a School please see: 4. Class [Management Guide](#page-15-0)

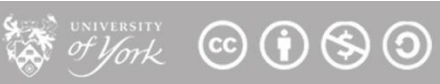